**Kramer Electronics, Ltd.**

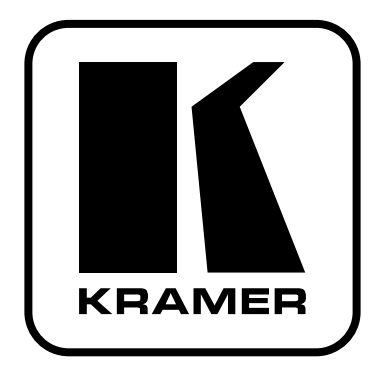

# **РУКОВОДСТВО ПО ЭКСПЛУАТАЦИИ**

**Универсальный презентационный матричный коммутатор и масштабатор**

**Модель:**

**VP-727**

### **СОДЕРЖАНИЕ**

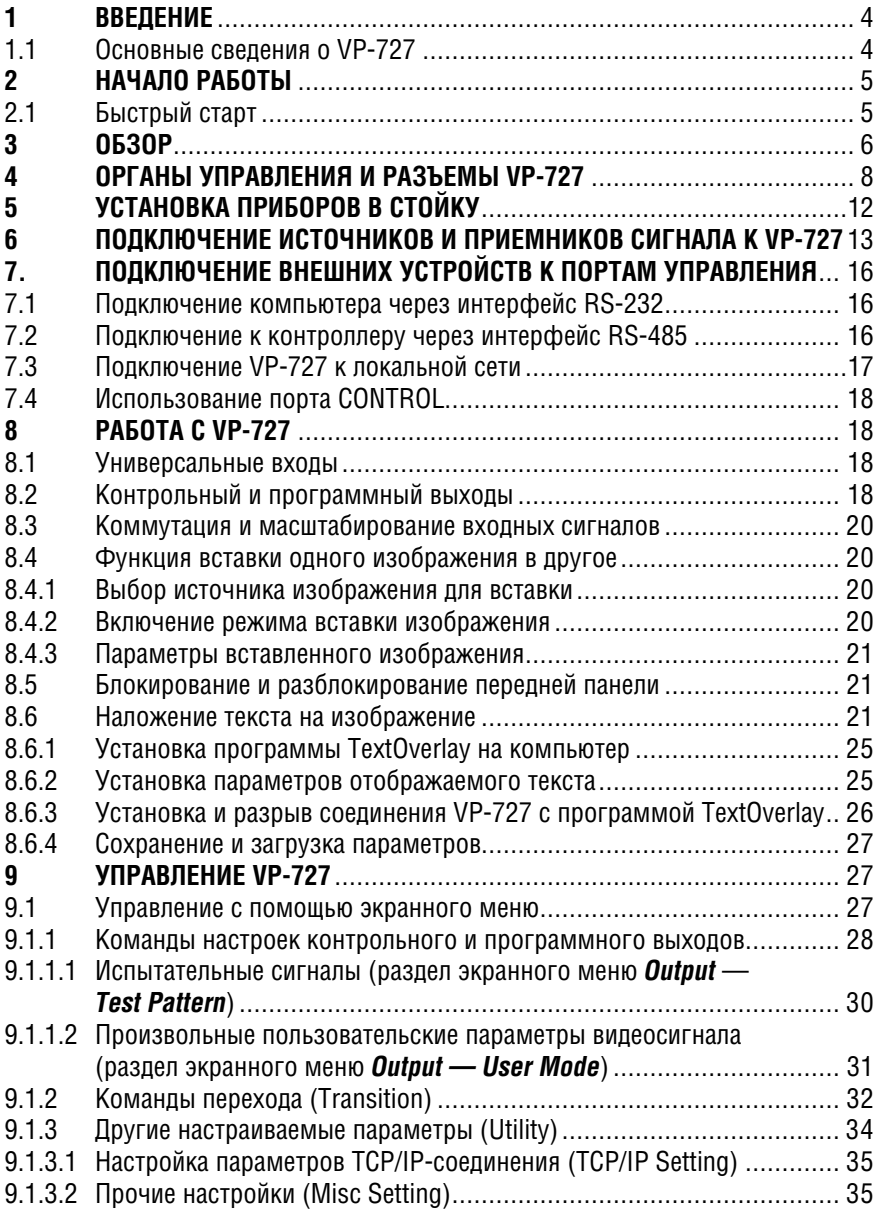

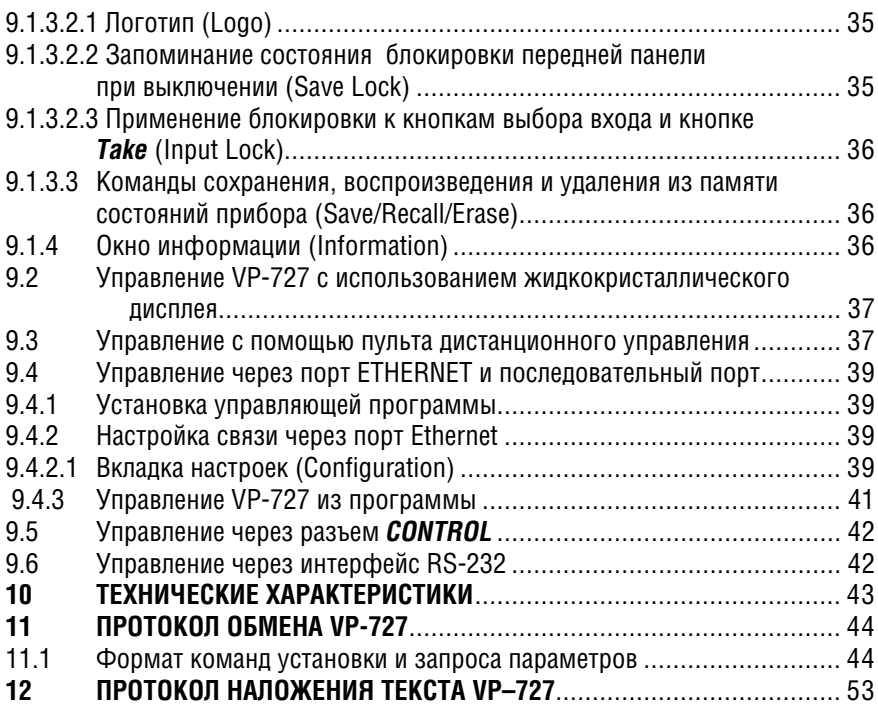

#### $\mathbf 1$ **RRFAFHUF**

Вас приветствует компания Kramer Electronics. Основанная в 1981 году, она предлагает профессионалам в области видео, звука и презентаций решения для огромного числа проблем, с которыми им приходится сталкиваться в повседневной работе — решения, созданные в творческом поиске, уникальные, но при этом доступные по цене. У качества нет пределов, и за последние годы большая часть изделий компании была переработана и усовершенствована. Наш модельный ряд, насчитывающий более 500 приборов, сейчас подразделяется по функциональности на 8 групп<sup>1</sup>.

Поздравляем вас с приобретением матричного коммутатора и масштаба-TODA Kramer VP-727!

#### $1.1$ **Основные сведения о VP-727**

VP-727 — универсальный презентационный матричный коммутатор и масштабатор. Входящий в состав прибора коммутатор видеосигнала имеет восемь универсальных вхолов, кажлый из которых прелставляет из себя группу из пяти разъемов ВМС и может работать с композитным видеосигналом, s-Video (Y/C), компонентным (RGB/YUV, RGBS, RGBHV) сигналами, Коммутация выполняется без подрывов изображения.

В приборе имеются два масштабатора видеосигнала разных телевизионных систем в графический сигнал — один на «программном», другой на «контрольном» выходе. Они нужны для выполнения «живых» переходов от одного источника видеосигнала к другому без подрывов. VP-727 предназначен для использования:

- в презентационных установках, где требуется возможность контроля изображения оператором до вывода его на основной экран
- в проекционных системах, устанавливаемых в конференц-залах, залах заседаний, аудиториях, гостиницах и религиозных организациях
- при проведении презентаций, в которых необходимо переключение источников сигнала без подрывов изображения с использованием специальных эффектов.

В комплект поставки входят:

- универсальный презентационный матричный коммутатор и масштаба-**TOD VP-727**
- сетевой шнур<sup>2</sup>
- инфракрасный пульт дистанционного управления (вместе с элементами питания)
- нуль-модемный адаптер
- это руководство по эксплуатации<sup>3</sup>.

<sup>11:</sup> усилители-распределители: 2: видео- и аудиокоммутаторы, матричные коммутаторы и контроллеры: 3: видео-, аудио-, VGA/XGA-процессоры: 4: преобразователи формата и процессоры синхронизации: 5: интерфейсы для передачи сигналов по витой паре: 6: принадлежности и стоечные адаптеры: 7: преобразователи развертки и масштабаторы: 8: кабели и разъемы

<sup>&</sup>lt;sup>2</sup> Рекомендуется использовать только сетевой шнур, входящий в комплект поставки прибора.

<sup>&</sup>lt;sup>3</sup> Самую свежую версию руковолства по эксплуатации можно получить с сайта компании: http://www. kramerelectronics com

#### $\mathbf{\Omega}$ НАЧАЛО РАБОТЫ

Перед началом работы рекомендуем:

- аккуратно извлечь оборудование из упаковки, сохранив коробку и упаковочный материал - в будущем они могут пригодиться для транспортировки прибора
- изучить это руководство по эксплуатации
- использовать высококачественные кабели компании Kramer, предназначенные для передачи сигналов высокого разрешения<sup>1</sup>.

## 2.1 Быстрый старт

В этой схеме намечены основные этапы ввода VP-727 в эксплуатацию.

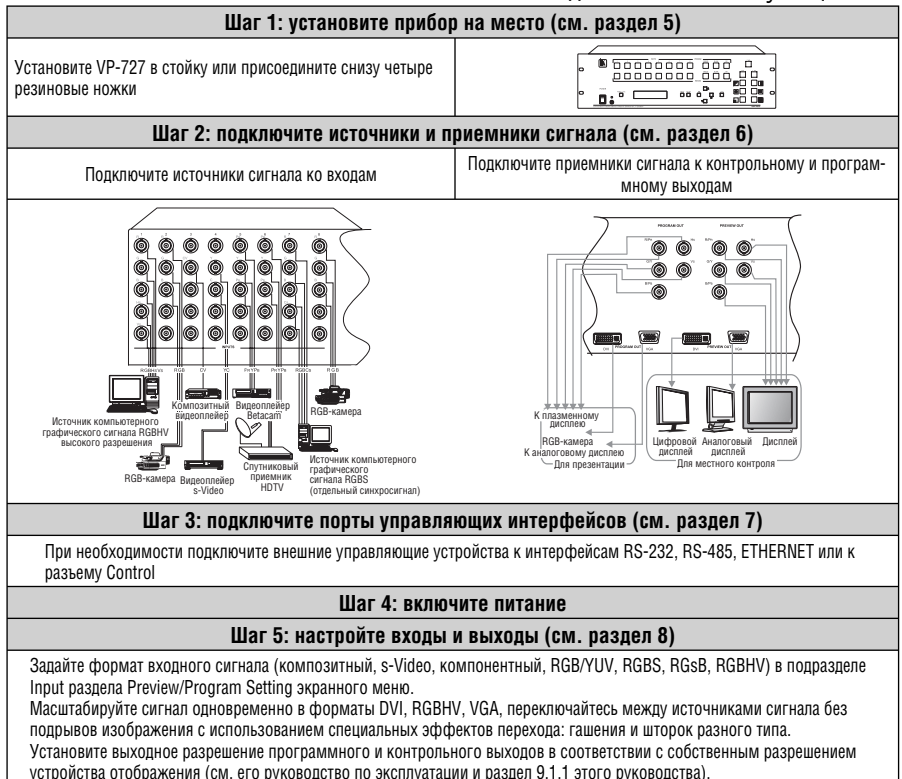

#### Шаг 6: используйте прибор

Управляйте прибором кнопками перепней панели с использованием экранного меню и высококонтрастного жилкокристаллического дисплея, а также с инфракрасного пульта дистанционного управления, через интерфейс RS-232, ETHERNET и внешнюю панель управления.

Полный список кабелей Kramer можно найти на веб-сайте компании по адресу http://www. kramerelectronics.com

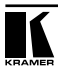

## **3 ОБЗОР**

**VP-727**— универсальный мультисистемный масштабатор видеосигнала в форматы видеографики, совмещенный с коммутатором и предназначенный для использования в различных мультимедийных и презентационных системах. Масштабатор обладает очень высоким качеством и позволяет работать с большим числом графических форматов (VGA (640x480), SVGA (800x600), 832x624, 852x480, XGA (1024x768), 1280x720, 1280x768, SXGA (1280x1024), 1366x768, 1365x1024, 1400x1050, UXGA (1600x1200)), форматов телевидения высокой четкости (480p, 576p, 720p, 1080i и 1080p), а также дает возможность задать произвольный пользовательский выходной формат<sup>1</sup>.

В частности, **VP-727**:

- имеет 8 групп входных разъемов BNC (R/PR, G/Y/CV, B/PB/C, HS/CS и VS) универсального назначения. Каждая группа может быть использована для работы с композитным, s-Video, компонентным2 , RGB, RGBS или RGBHV сигналами
- масштабирует сигнал выбранных источников с одновременным преобразованием в форматы DVI, RGBHV и VGA
- позволяет выполнять переход между двумя активными источниками видеосигнала без подрывов изображения с использованием специальных эффектов (гашения и шторок различного вида)
- имеет в своем составе два масштабатора с независимыми выходами контрольным и программным, — что дает возможность переключать активные источники видеосигнала без подрывов изображения (см. раздел 8.2). Контрольный выход предназначен для просмотра масштабированного изображения в реальном времени перед выводом на основной экран и для задания специальных эффектов, используемых при переключении между источниками сигнала. Для настроек используется экранное меню. Каждый из двух выходов выдает сигнал в форматах DVI (DVI-D с разъемом DVI-I), VGA (разъем HD15F) и RGBHV/YPBPR (разъемы BNC)
- имеет восемь кнопок PREVIEW для выбора источника сигнала для контрольного выхода и восемь кнопок PROGRAM для выбора источника сигнала для программного выхода
- дает возможность использовать два режима перехода (выбор осуществляется через экранное меню): обмен и повторение. При нажатии кнопки TAKE в режиме обмена контрольный и программный входы меняются местами. В режиме повторения сигнал на программном входе повторяет сигнал на контрольном
- масштабирует и увеличивает изображение (до 400% от его исходного размера)

<sup>1</sup> Эта возможность рекомендуется для использования только подготовленными операторами, поскольку дисплеи могут не отображать сигнал с нестандартным разрешением.

<sup>2</sup> Компонентный видеоформат иногда обозначается как YUV, как Y, B–Y, R–Y, как Y, Pb, Pr или как Y, Cb, Cr. Для компонентного входа может быть установлено высокое (HD, HDTV) или стандартное разрешение (SD).

- позволяет с высоким качеством выполнять преобразование с изменением чередования полей 3:2/2:2 и переходом от чересстрочной к построчной развертке<sup>1</sup>
- имеет функцию наложения текста, позволяющую легко добавить субтитры, текст караоке, рекламную информацию и т.п.
- имеет на программном и контрольном выходах устройства вставки одного изображения в другое, что дает возможность вставлять видео в графику и наоборот. Вставленное изображение можно расположить в любом месте экрана, задать его размер, или поместить два изображения вплотную рядом (делитель экрана)
- сохраняет все настройки в энергонезависимой памяти
- позволяет обновлять микропрограмму через интерфейс RS-232
- имеет интеллектуальную систему блокировки передней панели (разпелы 8.5 и 9.1.3.2)
- имеет кнопку ТАКЕ, при нажатии на которую выполняется переключение сигнала с контрольного на программный выход (с эффектами перехода)
- имеет регуляторы различных параметров видеосигнала (ProcAmp) на обоих выходах
- работает в телевизионных системах PAL, SECAM и NTSC (3.58/4.43)
- имеет встроенный корректор временных искажений, который позволяет стабилизировать изображения с неустойчивым синхросигналом
- пает возможность работы в различных цветовых пространствах, выпа- $\bullet$ вая сигнал по выбору в RGB или YUV
- преобразует сигнал в цифровой форме, корректируя ошибки оригинала и формируя выходной сигнал с заданным числом строк и элементов изображения, что позволяет, например, подавать на жидкокристаллические мониторы, видеопроекторы и плазменные экраны сигнал с их собственным оптимальным разрешением
- упрощает масштабирование компьютерной графики к другим разрешениям
- имеет в своем составе уникальную систему масштабирования видеографики с апгоритмами повышения качества изображения, которые встроены в микропрограмму прибора
- разработан специально для улучшения качества изображения путем снижения цветового шума
- поставляется в прочном профессиональном металлическом 19-люймовом корпусе высотой 3U с возможностью установки в стойку
- имеет универсальный источник питания лля сети переменного тока 100-240 В с автоматическим выбором напряжения.

Управлять VP-727 можно:

с передней панели, используя экранное меню с удобным пользовательским интерфейсом (см. разлел 9.1) и высококонтрастный жидкокристаллический дисплей (раздел 9.2)

<sup>1</sup> Пля согласования частоты капров преобразованных в электронную форму кинофильмов (24 капра в секунду) с частотой кадров в видеосигнале (25 кадров в секунду в PAL, 30 в NTSC).

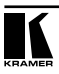

- с инфракрасного пульта дистанционного управления (раздел 9.3)
- через порт ETHERNET (раздел 9.4)
- с внешней панели управления (раздел 9.5)
- через интерфейс RS-232 (раздел 9.6).

Чтобы получить наилучшие результаты:

- используйте только высококачественные кабели. Это позволит защититься от помех, избежать потерь сигнала из-за плохого согласования, и не допустить повышения уровня шума (что свойственно плохим кабелям)
- обеспечьте отсутствие помех от находящихся рядом электроприборов — они могут серьезно повлиять на качество сигнала
- эксплуатируйте прибор в сухом месте без чрезмерного солнечного света и пыли, удостоверившись, что вентиляционные отверстия в корпусе свободны.

## **4 ОРГАНЫ УПРАВЛЕНИЯ И РАЗЪЕМЫ VP-727**

Органы управления, расположенные на передней панели **VP-727**, показаны на рис. 1, их назначение описано в табл. 1.

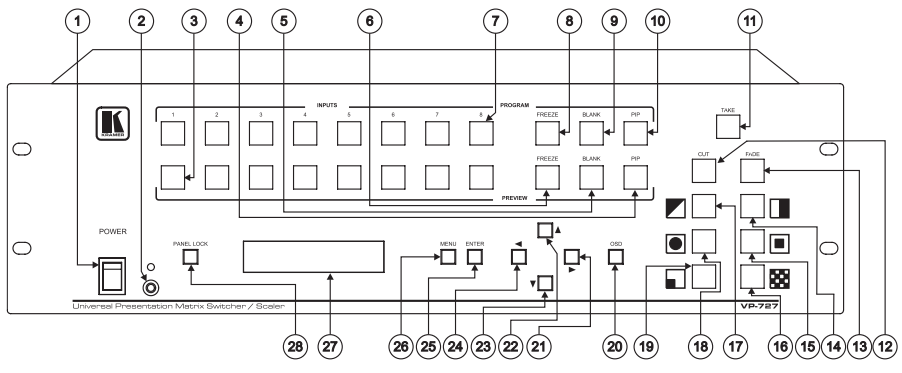

Рис. 1. Передняя панель VP-727

Таблица 1. Органы управления, расположенные на передней панели VP-727

| $N^{\circ}$ | Орган управления                                                                             | Назначение                                                                                                    |
|-------------|----------------------------------------------------------------------------------------------|----------------------------------------------------------------------------------------------------|
|             | Выключатель POWER                                                                            | Включение и выключение питания, световая индикация подачи<br>питания                                                                                |
|             | Приемник инфракрасных<br>сигналов дистанционного<br>управления и светодиод-<br>ный индикатор | Индикация приема команд инфракрасного пульта дистанционно-<br>го управления (зеленое свечение) и режима ожидания (красное<br>свечение) <sup>1</sup> |

<sup>1</sup> После нажания кнопки POWER на пульте дистанционного управления (рис. 19) VP–727 переходит в режим ожидания с пониженным энергопотреблением. Подсветка выключателя питания (поз. 1 на рис. 1) остается включенной.

| $N^{\circ}$ | Орган управления  |                          | Назначение                                                                                                    |                                                                                             |                                      |  |  |  |
|-------------|-------------------|--------------------------|----------------------------------------------------------------------------------------------------|---------------------------------------------------------------------------------------------|--------------------------------------|--|--|--|
| 3           |                   | <b>INPUTS</b>            | Выбор источника сигнала R/Pr, G/Y/CV, B/Pb/C, Hs/Cs, Vs (1-8)                                                                                                    |                                                                                             |                                      |  |  |  |
| 4           | Кнопки            | PIP                      | Включение и выключение функции вставки изображений                                                                                                    |                                                                                             |                                      |  |  |  |
| 5           | <b>PREVIEW</b>    | <b>BLANK</b>             | Переключение между чистым экраном и сигналом с выбранного<br>входа                                                                                                    |                                                                                             |                                      |  |  |  |
| 6           |                   | <b>FREEZE</b>            | Включение и выключение режима стоп-кадра                                                                                                    |                                                                                             |                                      |  |  |  |
| 7           |                   | <b>INPUTS</b>            | Выбор источника сигнала R/Pr, G/Y/CV, B/Pb/C, Hs/Cs, Vs (1-8)                                                                                                    |                                                                                             |                                      |  |  |  |
| 8           | Кнопки            | <b>FREEZE</b>            | Включение и выключение режима стоп-кадра                                                                                                    |                                                                                             |                                      |  |  |  |
| 9           | PROGRAM           | <b>BLANK</b>             | Переключение между чистым экраном и сигналом с выбранного<br>входа                                                                                                    |                                                                                             |                                      |  |  |  |
| 10          |                   | <b>PIP</b>               | Включение и выключение функции вставки изображений                                                                                                    |                                                                                             |                                      |  |  |  |
| 11          | Кнопка ТАКЕ       |                          | Выполнение перехода от одного источника сигнала к другому с<br>выбранным специальным эффектом (эффект проявляется только<br>на программном выходе, контрольный на время перехода выдает<br>чистый экран) |                                                                                             |                                      |  |  |  |
| 12          | Кнопка CUT        |                          | Подготовка непосредственного (без эффектов) переключения сиг-<br>нала с контрольного выхода на программный (само переключение<br>выполняется по нажатию кнопки ТАКЕ)                                     |                                                                                             |                                      |  |  |  |
| 13          | Кнопка FADE       |                          | Подготовка переключения сигнала с контрольного выхода на про-<br>граммный с эффектом растворения (само переключение выпол-<br>няется по нажатию кнопки ТАКЕ)                                             |                                                                                             |                                      |  |  |  |
| 14          |                   |                          | Подготовка пере-<br>ключения сигнала с<br>контрольного выхода<br>на программный с<br>выбором эффекта<br>(само переключение<br>выполняется по на-<br>жатию кнопки ТАКЕ)2                                  |                                                                                             | Выбор эффекта «шторка»               |  |  |  |
| 15          |                   |                          |                                                                                                    |                                                                                             | Выбор эффекта «квадрат»              |  |  |  |
| 16          |                   | <b>Кнопки TRANSITION</b> |                                                                                                    | 实                                                                                           | Выбор эффекта «шахматная до-<br>ска» |  |  |  |
| 17          |                   |                          |                                                                                                    |                                                                                             | Выбор эффекта «диагональ»            |  |  |  |
| 18          |                   |                          |                                                                                                    |                                                                                             | Выбор эффекта «круг»                 |  |  |  |
| 19          |                   |                          |                                                                                                    |                                                                                             | Выбор эффекта «угол»                 |  |  |  |
| 20          | Кнопка OSD        |                          | Разрешение или запрет доступа к экранному меню                                                                                                    |                                                                                             |                                      |  |  |  |
| 21          |                   |                          |                                                                                                    | Переключение в командах второго уровня экранного меню. Увели-<br>чение значения на один шаг |                                      |  |  |  |
| 22          | Кнопки            | ▲                        | Перемещение на один шаг вверх в пределах одного уровня экран-<br>ного меню                                                                                                    |                                                                                             |                                      |  |  |  |
| 23          | <b>DIRECTION</b>  | v                        | Перемещение на один шаг вниз в пределах одного уровня экран-<br>ного меню.                                                                                                    |                                                                                             |                                      |  |  |  |
| 24          |                   |                          | Переключение в командах второго уровня экранного меню.<br>Уменьшение значения на один шаг                                                                                                    |                                                                                             |                                      |  |  |  |
| 25          | Кнопка ENTER      |                          | Переход на следующий уровень экранного меню                                                                                                    |                                                                                             |                                      |  |  |  |
| 26          | Кнопка MENU       |                          | Включение отображения экранного меню или переход на его пре-<br>дыдущий уровень                                                                                                    |                                                                                             |                                      |  |  |  |
| 27          | ЖК-дисплей        |                          | Отображение состояния прибора и индикация перемещений по меню                                                                                                    |                                                                                             |                                      |  |  |  |
| 28          | Кнопка PANEL LOCK |                          | Блокирование и разблокирование передней панели.                                                                                                    |                                                                                             |                                      |  |  |  |

<sup>1</sup> Для эффекта «шторка» можно выбрать направление перемещения границы: слева направо, справа налево, вверх или вниз. Для эффекта «диагональ» можно выбрать начальное положение: вверху слева, внизу слева, вверху справа, внизу справа. Для остальных эффектов можно задать направление движения: внутрь или наружу (см. раздел 9.1.2).

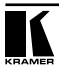

Органы управления, расположенные на задней панели **VP-727**, показаны на рис. 2, их назначение описано в табл. 2.

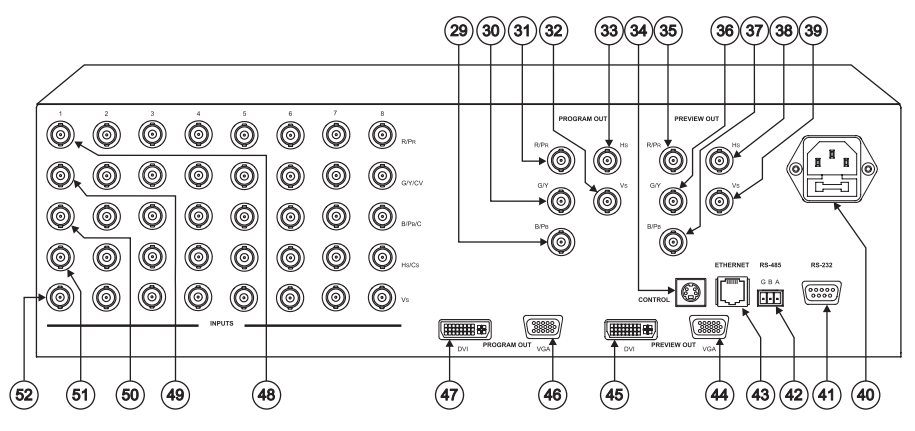

Рис. 2. Задняя панель VP-727

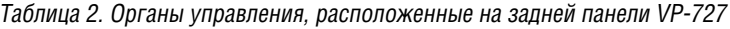

| $N_{0}$ |                              | Орган управления или разъем       | Назначение                                                                                       |  |  |
|---------|------------------------------|-----------------------------------|--------------------------------------------------------------------------------------------------|--|--|
| 29      |                              | BNC-разъем B/Pb                   |                                                                                                  |  |  |
| 30      |                              | BNC-разъем G/Y                    |                                                                                                  |  |  |
| 31      | PROGRAM<br>0UT               | BNC-разъем R/Pr                   | Программный выход (подключение дисплея с ком-<br>понентным <sup>1</sup> , RGB- или RGBHV-входом) |  |  |
| 32      |                              | BNC-разъем Vs                     |                                                                                                  |  |  |
| 33      |                              | BNC-разъем Hs                     |                                                                                                  |  |  |
| 34      |                              | Разъем MiniDin CONTROL            | Зарезервирован для развития прибора                                                              |  |  |
| 35      |                              | BNC-разъем R/Pr                   |                                                                                                  |  |  |
| 36      |                              | BNC-разъем G/Y                    |                                                                                                  |  |  |
| 37      | <b>PREVIEW</b><br><b>OUT</b> | BNC-разъем B/Pb                   | Контрольный выход (подключение дисплея с компо-<br>нентным, RGB- или RGBHV-входом)               |  |  |
| 38      |                              | BNC-разъем Hs                     |                                                                                                  |  |  |
| 39      |                              | BNC-разъем Vs                     |                                                                                                  |  |  |
| 40      | предохранителя FUSE          | Разъем сетевого шнура и держатель | Подключение к сети переменного тока                                                              |  |  |
| 41      | Разъем DB9 RS-232            |                                   | Подключение к компьютеру или контроллеру с пос-<br>ледовательным интерфейсом                     |  |  |
| 42      | Порт RS-485                  |                                   | Подключение к панели управления VP-727T (при<br>необходимости) <sup>2</sup>                      |  |  |

<sup>1</sup> Компонентный сигнал может обозначаться как YUV, или как Y, B–Y, R–Y, или как Y, Pb, Pr, или как Y, Cb, Cr.

<sup>&</sup>lt;sup>2</sup> Контакты B(–) и A(+) подключаются к соответствующим проводам линии RS–485. Контакт G может быть подключен к экрану, но в большинстве случаев это не требуется.

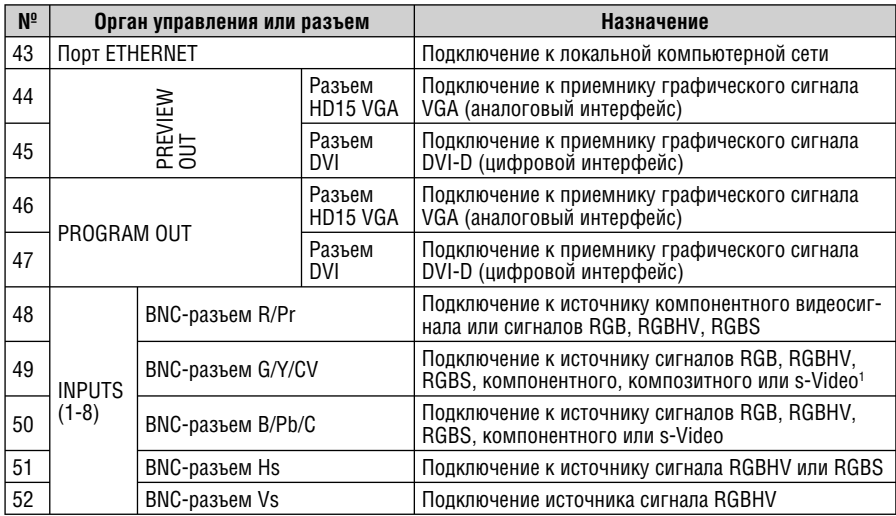

<sup>1</sup> Канал Y сигнала s–Video подключается к разъему G/Y/CV, канал C к разъему B/Pb/C.

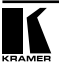

## **5 УСТАНОВКА ПРИБОРОВ В СТОЙКУ**

В этом разделе описывается установка **VP-727** в стойку и действия по подготовке к ней.

#### **Подготовка к установке в стойку Установка в стойку**

Перед установкой приборов в стойку удостоверьтесь в соответствии параметров окружающей среды рекомендованным значениям:

- Температура эксплуатации от +5 до +45 °С
- Относительная влажность при эксплуатации от 5 до 65%, без конденсации
- Температура хранения от –20 до +70 °С
- Относительная влажность при хранении от 5 до 95%, без конденсации

#### **ВНИМАНИЕ!**

При установке прибора в 19-дюймовую стойку удостоверьтесь, что:

- 1 Стойка находится в помещении с рекомендованной температурой и влажностью. Следует иметь в виду, что в закрытой стойке с большим числом установленных приборов температура может превышать комнатную.
- 2 После установки прибора в стойку ему будет обеспечена достаточная вентиляция.
- 3 Прибор установлен ровно, в подходящую для него горизонтальную позицию стойки.
- 4 Подключение прибора не вызовет перегрузки линии питания стойки. Перегрузка цепей питания может привести к повреждению схем защиты и силовой проводки. Необходимую информацию о допустимой мощности можно узнать из таблички, имеющейся на приборах. Там же содержится информация о номинальном токе предохранителя.
- 5 Прибор надежно заземлен и включен в розетку с заземляющим контактом. При использовании сетевых удлинителей обратите особое внимание на качество соединений. Прибор должен подключаться к электросети только сетевым шнуром, входящим в комплект его поставки.

Для установки прибора в стойку:

1 Привинтите к прибору монтажные уголки. Для этого отвинтите по три винта с каждой стороны корпуса, установите уголки и заверните винты, пропустив их через отверстия в уголках.

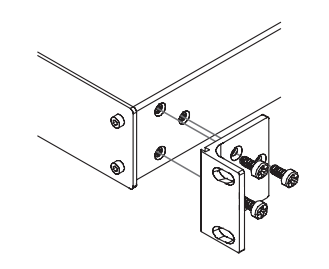

2 Установите прибор в направляющие стойки, вдвиньте его и зафиксируйте винтами через отверстия в монтажных уголках (винты в комплект поставки не входят).

Обратите внимание:

- некоторые модели приборов имеют несъемные монтажные уголки
- съемные монтажные уголки не устанавливаются при использовании прибора в настольном варианте
- установка приборов в стойку выполняется до подключения каких-либо кабелей и подачи питания
- при использовании монтажного комплекта (адаптера) Kramer для установки в стойку приборов, выполненных не в 19-дюймовом корпусе, ознакомьтесь с руководством по эксплуатации адаптера (его можно загрузить с сайта компании http://www.kramerelectronics.com)

## **6 ПОДКЛЮЧЕНИЕ ИСТОЧНИКОВ И ПРИЕМНИКОВ СИГНАЛА К VP-727**

**VP-727** — универсальный презентационный матричный коммутатор и масштабатор, предоставляющий широкую свободу в выборе источников сигнала и способов их подключения. Например, к прибору можно подключить только три источника: сигналы RGBHV, HDTV и RGB (как показано в примере на рис. 3). При необходимости можно подключить до восьми источников сигнала, например RGBHV, два источника RGB, по одному источнику композитного, Y/C, компонентного, HDTV и RGBCs (как на рис. 4).

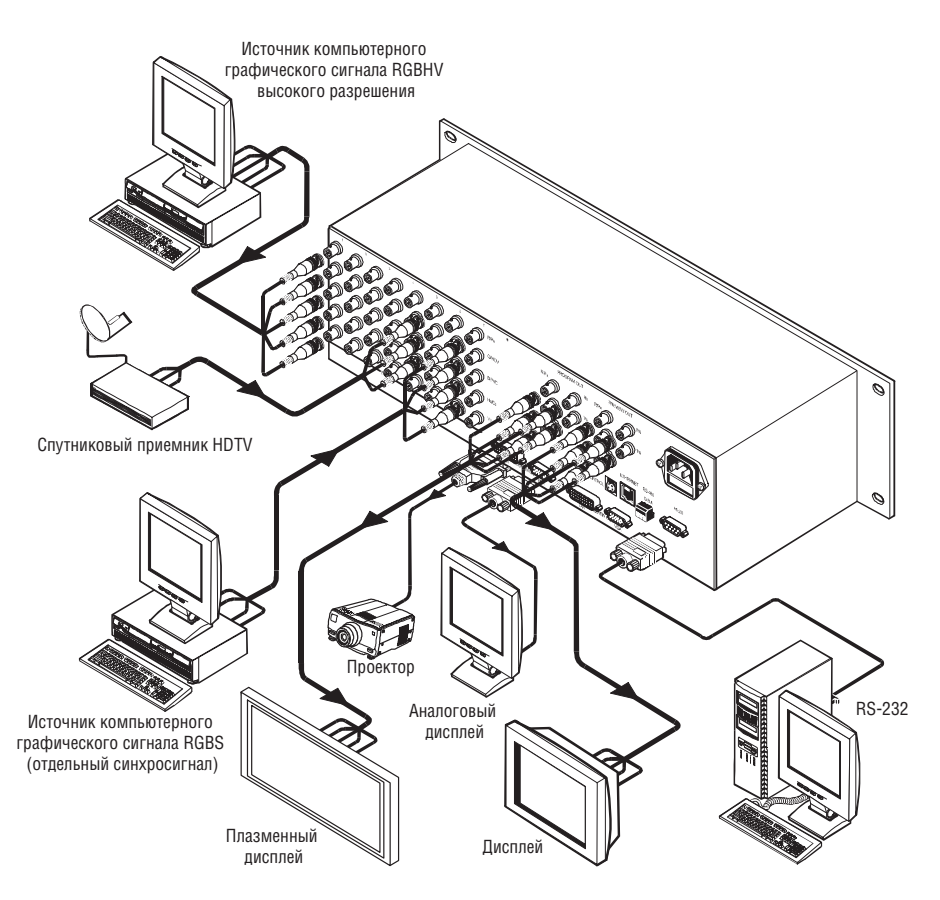

Рис. 3. Подключение источников и приемников сигнала к VP-727

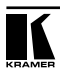

Пример подключения к **VP-727** источников сигнала различных форматов показан на рис. 4. На рис. 5 дан пример использования программного и контрольного выходов.

- 1. Отключите питание **VP-727** и всех подключаемых к нему устройств.
- 2. Подключите:
	- источник сигнала компьютерной графики высокого разрешения RGBHV к BNC-разъемам R/P<sub>B</sub>, G/Y/CV, B/P<sub>B</sub>/C, Hs/Cs входа INPUT 1
	- RGB-камеры к BNC-разъемам R/PR, G/Y/CV и B/PB/C входов INPUT 2 и INPUT 8
	- видеоплейер с композитным выходом к BNC-разъему G/Y/CV входа INPUT 3
	- видеоплейер с выходом s-Video к BNC-разъемам G/Y/CV и B/Pb/C входа INPUT 4
	- источник компонентного видеосигнала, например, видеоплейер системы Betacam, к BNC-разъемам R/PR, G/Y/CV и B/PB/C входа INPUT 5
	- спутниковый приемник телевидения высокой четкости к BNC-разъемам R/PR, G/Y/CV и B/PB/C входа INPUT 6
	- источник сигнала компьютерной графики RGBS (с отдельной линией композитного синхросигнала) к BNC-разъемам R/PR, G/Y/ CV, B/PB/C, HS/CS входа INPUT 7.

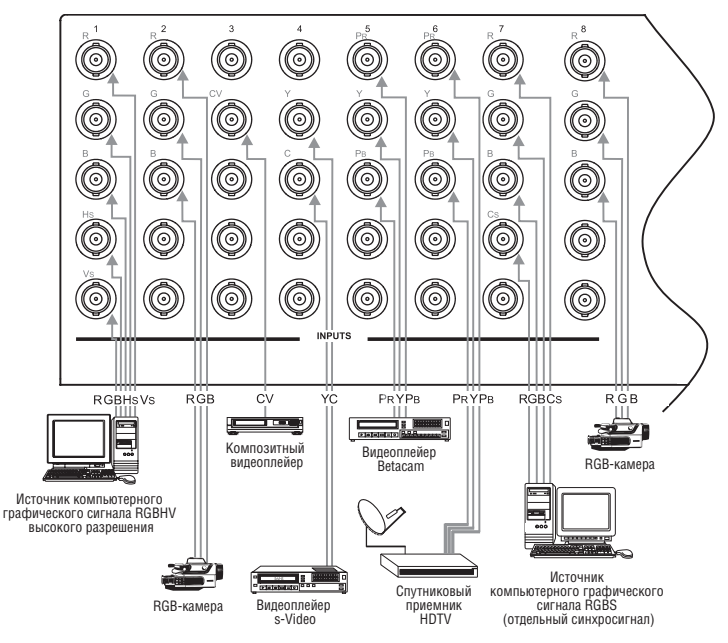

Рис. 4. Пример подключения источников сигнала к VP-727

- 3. Подсоедините приемники сигнала к группе разъемов программного выхода PROGRAM OUT (рис. 5)
	- проектор к разъему DVI
	- аналоговый дисплей к разъему HD15F VGA
	- приемник сигнала RGBHV, например, плазменный дисплей, к BNC-разъемам  $R/PR$ ,  $G/Y$ ,  $B/PB$ ,  $Hs$  и  $Vs$
- 4. Подсоедините приемники сигнала к группе разъемов контрольного выхода PREVIEW OUT (рис. 5):
- цифровой дисплей к разъему DVI
- аналоговый дисплей к разъему HD15F VGA
- дисплей к BNC-разъемам R/PR, G/Y, B/PB, HS и VS

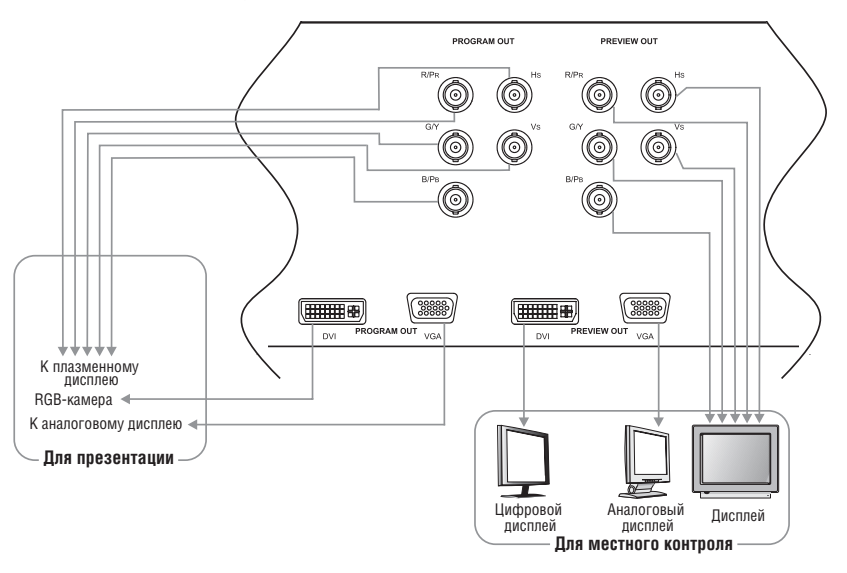

Рис. 5. Подключение приемников сигнала к контрольному и программному выходам

- 5. Вставьте сетевой шнур1 .
- 6. При необходимости подключите прибор к компьютеру через интерфейс RS-232 (см. раздел 7.1).
- 7. При необходимости подключите панель управления презентационным коммутатором **VP-727T** через порт RS-485 (см. раздел 7.2).
- 8. При необходимости подключите порт ETHERNET прибора к локальной сети (см. раздел 7.3).
- 9. Включите питание **VP-727** и всех подключеннных к нему устройств.

<sup>1</sup> Рекомендуется использовать только сетевой шнур, входящий в комплект поставки прибора.

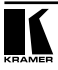

## **7. ПОДКЛЮЧЕНИЕ ВНЕШНИХ УСТРОЙСТВ К ПОРТАМ УПРАВЛЕНИЯ**

В этом разделе описывается подключение внешних устройств через порты управления:

- порт RS-232 (раздел 7.1)
- порт RS-485 (раздел 7.2)
- порт ETHERNET (раздел 7.3)
- порт CONTROL (раздел 7.4)

### **7.1 Подключение компьютера через интерфейс RS-232**

Для дистанционного управления и обновления микропрограммы к **VP-727**  через порт RS-232 можно подключить компьютер или другое управляющее устройство.

Для подключения **VP-727** к компьютеру рекомендуется использовать нульмодемный адаптер, входящий в комплект поставки прибора. Вставьте нуль-модемный адаптер в разъем DB9 RS-232 на задней панели **VP-727** и соедините его девятижильным кабелем с прямой разводкой с разъемом последовательного порта компьютера

Для подключения **VP-727** к компьютеру без использования нуль-модемного адаптера соедините разъем DB9 RS-232 на задней панели **VP-727**  и разъем последовательного порта компьютера кабелем с разводкой крест-накрест (так называемое нуль-модемное подключение, рис. 6).

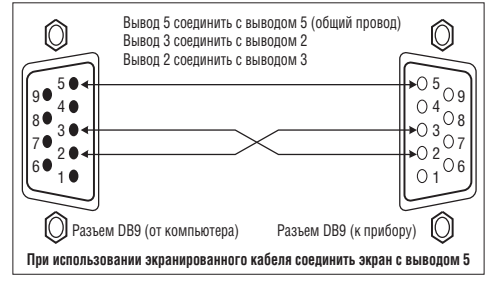

Рис. 6. Подключение VP-727 к компьютеру

## **7.2 Подключение к контроллеру через интерфейс RS-485**

Для подключение к **VP-727** панели управления Kramer **VP-727T** через интерфейс RS-485

- соедините одноименные контакты A(+)-A(+) и B(–)-B(–) клеммных блоков
- при использовании экранированной витой пары экран на стороне одного из приборов следует подключить к контакту общего провода G.

### **7.3 Подключение VP-727 к локальной сети**

Для подключения **VP-727** к локальной сети:

**•** подключите порт ETHERNET **VP-727** к порту локальной сети (LAN) компьютера кабелем с разъемами RJ-45 и разводкой крест-накрест (рис. 7 и табл. 3).

Таблица 3. Сетевой кабель с разводкой крест-накрест

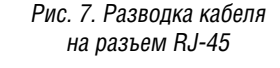

1234567

 $12\,45$ 78

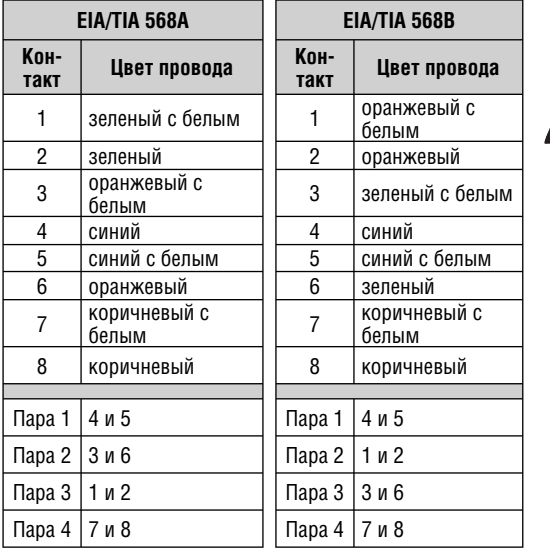

**•** для подключения **VP-727** к концентратору или маршрутизатору локальной сети используйте кабель с разъемами RJ-45 и прямой разводкой (табл. 4).

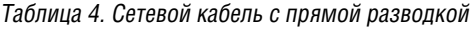

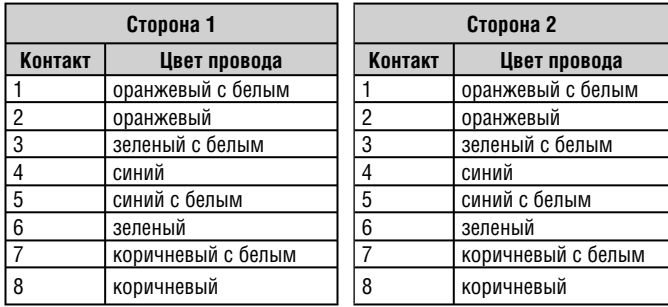

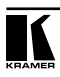

 $36$ 

## **7.4 Использование порта CONTROL**

Разъем MiniDin 6F CONTROL зарезервирован для использования при дальнейшем развитии прибора.

## **8 РАБОТА С VP-727**

В этом разделе описываются:

- универсальные входы (раздел 8.1)
- контрольный и программный выходы (раздел 8.2)
- **коммутация и масштабирование входного сигнала (раздел 8.3)**
- функция вставки одного изображения в другое (раздел 8.4)
- блокировка передней панели (раздел 8.5).

## **8.1 Универсальные входы**

У **VP-727** имеется восемь групп входных разъемов. Каждая группа состоит из пяти разъемов BNC R/PR,  $G/Y$ /CV,  $B/P$ B/C,  $Hs/Cs$  и Vs и может использоваться для подключения источника композитного видеосигнала, сигнала s-Video, компонентного видеосигнала, сигналов RGB/YUV, RGBS, RGsB и RGBHV.

**VP-727** — **универсальный** презентационный матричный коммутатор и масштабатор: его входы могут работать с сигналами различных форматов (см. примеры на рис. 3 и 4 в разделе 6).

## **8.2 Контрольный и программный выходы**

У **VP-727** есть два независимых выхода: контрольный (PREVIEW) и программный (PROGRAM). Каждый выход оборудован разъемами DVI и VGA, а также группой из пяти разъемов BNC  $R/PR$ ,  $G/Y$ ,  $B/PB$ ,  $Hs$  и Vs, на которые могут выдаваться сигналы RGB, RGBHV или компонентный видеосигнал. Используя контрольный выход, оператор может:

- увидеть, как будет выглядеть масштабированное изображение до его показа в реальной презентации
- использовать экранное меню для изменения параметров изображения
- при получении удовлетворительного результата перевести изображение с контрольного выхода на программный, используя любой из восьми специальных эффектов.

Как показано в примере на рис. 8, после проверки результата масштабирования изображения с источника RGB в DVI, оператор переводит сигнал с контрольного выхода на программный, заменяя ранее демонстрировавшееся изображение с использованием эффекта перехода, в данном случае «шахматной доски».

Переход со специальным эффектом происходит на программном выходе после нажатия кнопки TAKE. После выполнения некоторых действий

(например, выбора нового источника сигнала для программного выхода) кнопка TAKE ненадолго, до установки синхронизации становится неактивной, ее подсветка выключается. Не следует нажимать на неактивную кнопку TAKE, поскольку тогда при выполнении перехода экран на некоторое время погаснет.

1. В этом примере источник сигнала RGBS подключен ко входу 2, источник компонентного сигнала высокого разрешения ко входу 3. С помощью экранного меню включена выдача этих сигналов соответственно на контрольный и программный выходы.

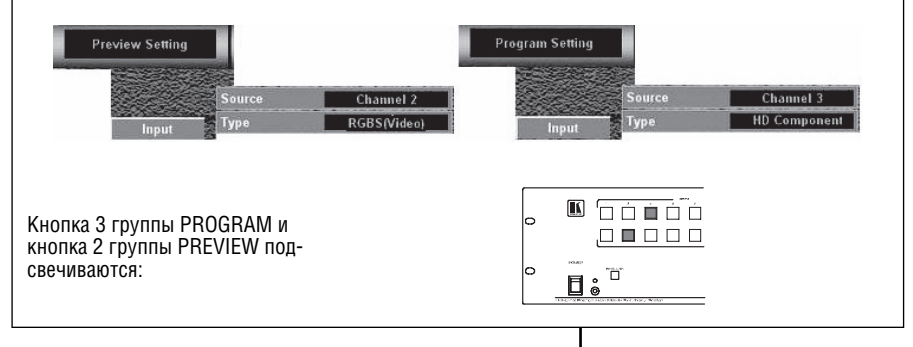

2. В ходе презентации сигнал компонентного источника высокого разрешения выдается через разъем DVI программного выхода (PROGRAM OUT). До переключения на источник RGBS демонстратор на своем местном контрольном дисплее проверяет, как будет выглядеть изображение:

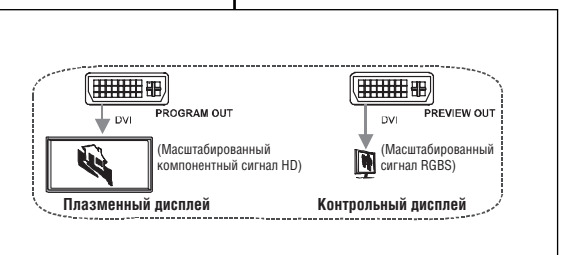

3. Нажатием на кнопку с изображением шахматной доски задается эффект перехода. Сам переход выполняется при нажатии на кнопку TAKE. Загорается подсветка кнопки 2 группы PROGRAM, в соответствии с выбранным группой PREVIEW входом. Сигнал источника RGBS отображается как на контрольном, так и на основном дисплеях.

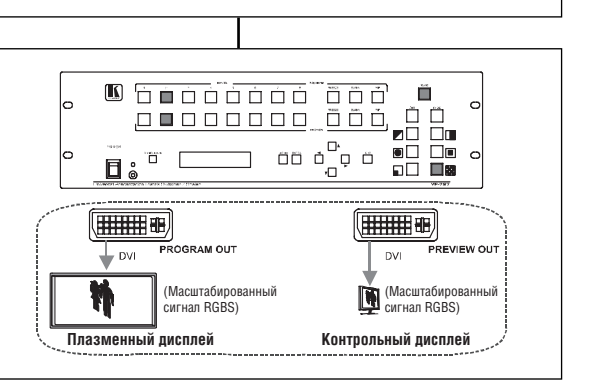

Рис. 8. Пример использования контрольного и программного выходов

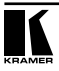

Переход может выполняться в одном из двух режимов:

- в режиме повторения после нажатия на кнопку TAKE сигнал на программном выходе повторяет сигнал на контрольном (пример на рис. 8 показан именно для этого режима)
- в режиме обмена после нажатия на кнопку TAKE сигналы на программном и контрольном выходах меняются местами. Если бы в примере на рис. 8 использовался этот режим, то при нажатии на кнопку TAKE сигнал источника RGB был бы выдан на программный, а компонентного — на контрольный выходы. Изменение источника сигнала для выходов было бы отражено также в подсветке кнопок в группах PROGRAM и PREVIEW.

Режим перехода задается через экранное меню (см. раздел 9.1.2).

#### **8.3 Коммутация и масштабирование входных сигналов**

**VP-727** масштабирует сигнал выбранного источника любого поддерживаемого формата с одновременным преобразованием в форматы DVI, RGBHV или YUV, VGA. Переключение межлу источниками происходит без подрывов изображения с использованием специальных эффектов (гашения и шторок различного вида). Источники сигнала для коммутации на контрольный и программный выходы с входных каналов 1-8 выбираются через экранное меню (см. раздел 9.1.1), кнопками передней панели, с инфракрасного пульта дистанционного управления, через последовательный порт или локальную сеть.

### **8.4 Функция вставки одного изображения в другое**

Функция вставки изображений (PIP) используется для одновременного отображения сигналов от источников видеосигнала и компьютерной графики. Функция позволяет вставлять видеоизображение (композитный, компонентный SD сигналы или s-Video) в графику (RGB, компонентный сигнал HD) и наоборот.

#### **8.4.1 Выбор источника изображения для вставки**

Источник вставляемого изображения для контрольного и программного выходов выбирается из входных каналов 1-8 с помощью экранного меню (раздел PIP — Source).

#### **8.4.2 Включение режима вставки изображения**

Для включения функции PIP (при этом включится подсветка кнопки PIP) выполните одно из следующих действий:

- нажмите кнопку PIP
- выберите соответствующий пункт экранного меню
- нажмите кнопку PIP на пульте дистанционного управления (см. рис. 19)
- передайте соответствующую команду через последовательный порт или локальную сеть Ethernet.

#### **8.4.3 Параметры вставленного изображения**

Можно задавать следующие параметры вставленного изображения:

- источник сигнала для вставляемого изображения
- размер вставленного изображения (1/4, 1/9, 1/16, 1/25 экрана, деление экрана на две части, произвольный размер)
- положение вставленного изображения по горизонтали и вертикали в пределах экрана.

Параметры задаются через раздел экранного меню PIP — Size.

### **8.5 Блокирование и разблокирование передней панели**

Для предотвращения случайного или преднамеренного изменения состояния прибора рекомендуется заблокировать кнопки передней панели. Следует иметь в виду, что даже при заблокированной панели прибором можно управлять через интерфейсы RS-232, Ethernet.

Для блокирования передней панели **VP-727**:

**•** нажмите и в течение нескольких секунд удерживайте кнопку PANEL LOCK на передней панели или кнопку LOCK на пульте дистанционного управления (рис. 19). Включится подсветка кнопки PANEL LOCK, кнопки перестанут реагировать на нажатие.

Для разблокирования **VP-727**:

**•** нажмите и в течение нескольких секунд удерживайте подсвечиваемую кнопку PANEL LOCK на передней панели или кнопку LOCK на пульте дистанционного управления. Подсветка кнопки PANEL LOCK погаснет, передняя панель разблокируется.

Функции экранного меню Save Lock (сохранение состояния блокировки при выключении) и Input Lock (режим блокировки кнопок выбора входов) описываются в разделе 9.1.3.2.

#### **8.6 Наложение текста на изображение**

Наложение текста выполняется с использованием компьютера, подключенного к **VP-727**, и программы TextOverlay, которую можно загрузить с веб-сайта Kramer http://www.kramerelectronics.com. Программа позволяет менять, хранить и воспроизводить параметры текста (цвет, прозрачность, скорость перемещения, повторение). Перед ее запуском необходимо закрыть программу управления прибором через локальную сеть. На рис. 9 показано окно программы TextOverlay, в табл. 5 описано назначение его элементов.

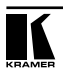

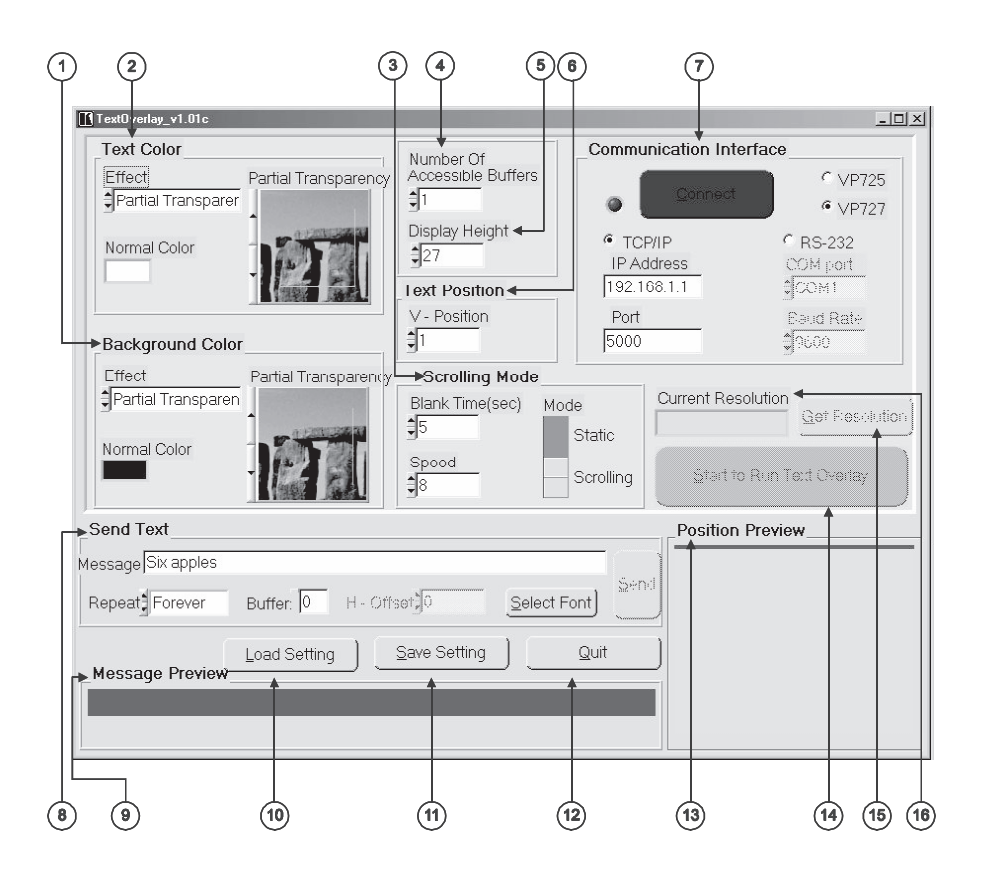

Рис. 9. Окно программы TextOverlay

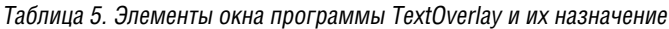

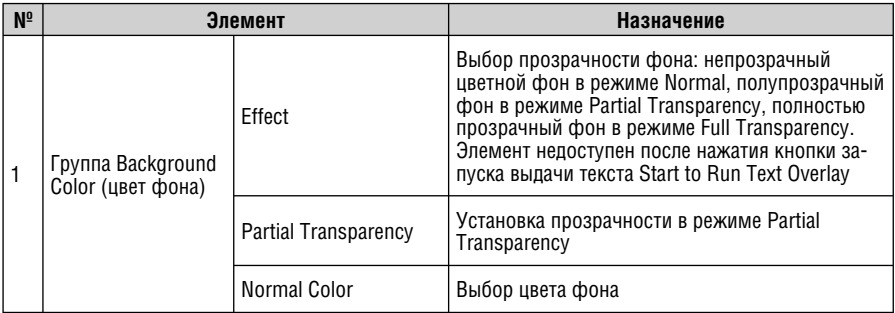

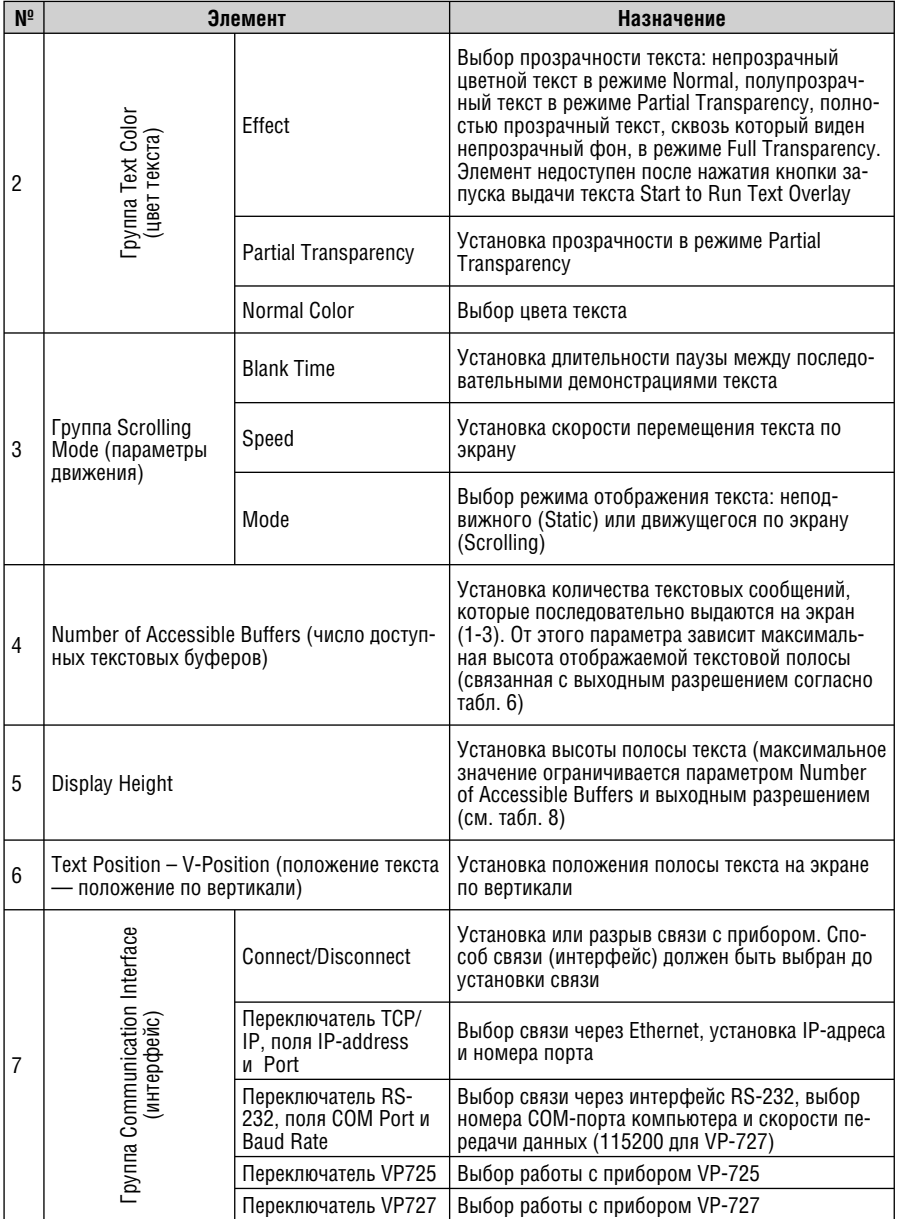

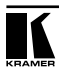

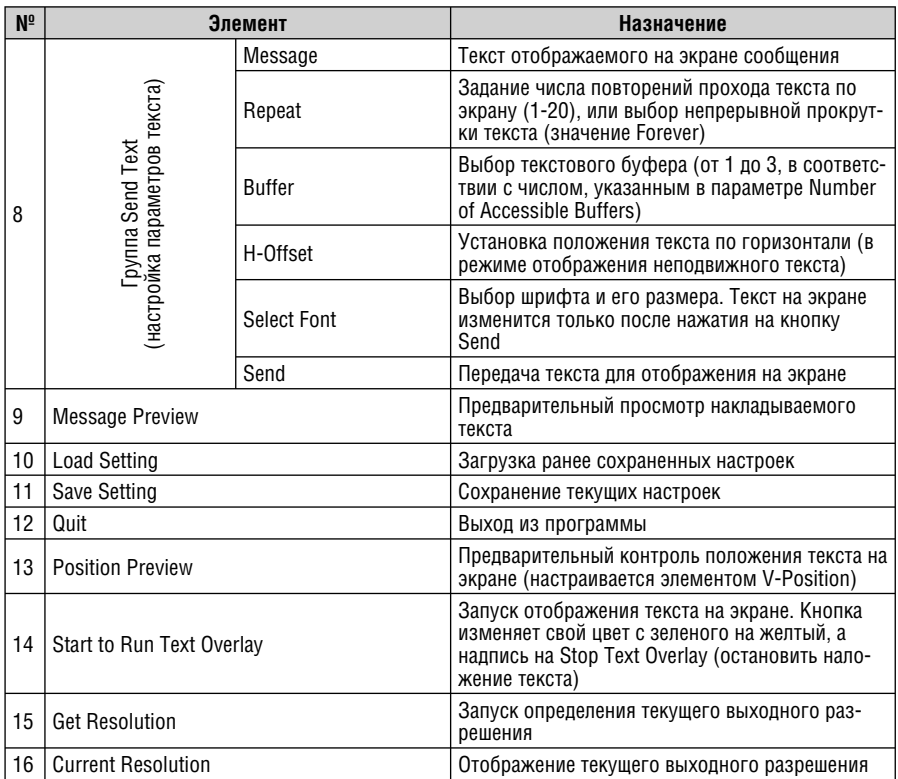

Таблица 6. Соотношение между числом буферов, выходным разрешением и максимальной высотой полосы текста

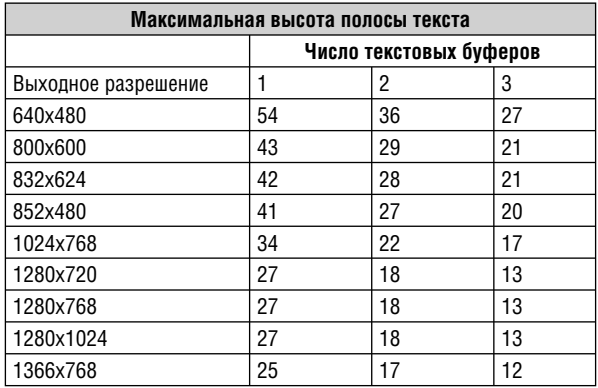

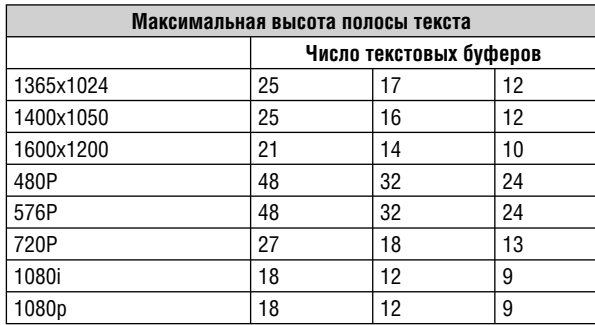

#### **8.6.1 Установка программы TextOverlay на компьютер**

Загрузите программу с веб-сайта Kramer http://www.kramerelectronics. com и следуйте инструкциям программы-установщика.

#### **8.6.2 Установка параметров отображаемого текста**

Параметры отображаемого текста могут быть заданы до или после нажатия красной кнопки Connect. Оператор может:

- набрать нужный текст в строчном редакторе Message и нажать кнопку Send
- выбрать цвет и прозрачность фона и текста
- задать число текстовых буферов и высоту полосы текста
- установить положение текста по вертикали
- установить длительность паузы между текстовыми сообщениями и скорость движения текста по экрану
- выбрать режим отображения неподвижного или движущегося текста
- в режиме неподвижного текста задать его горизонтальную координату на экране
- при необходимости (и установленном числе текстовых буферов больше одного) выбирать нужный буфер (0-2) для отображения различных текстовых сообщений
- определить число повторений при демонстрации сообщения (1-20) или включить непрерывную демонстрацию
- выбрать используемый шрифт и его размер.

В таблице 7 перечислены доступные параметры накладываемого текста.

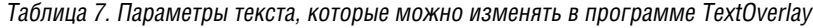

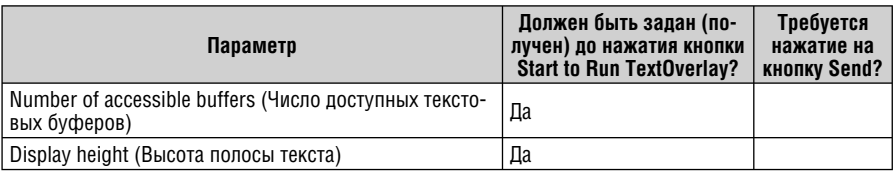

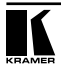

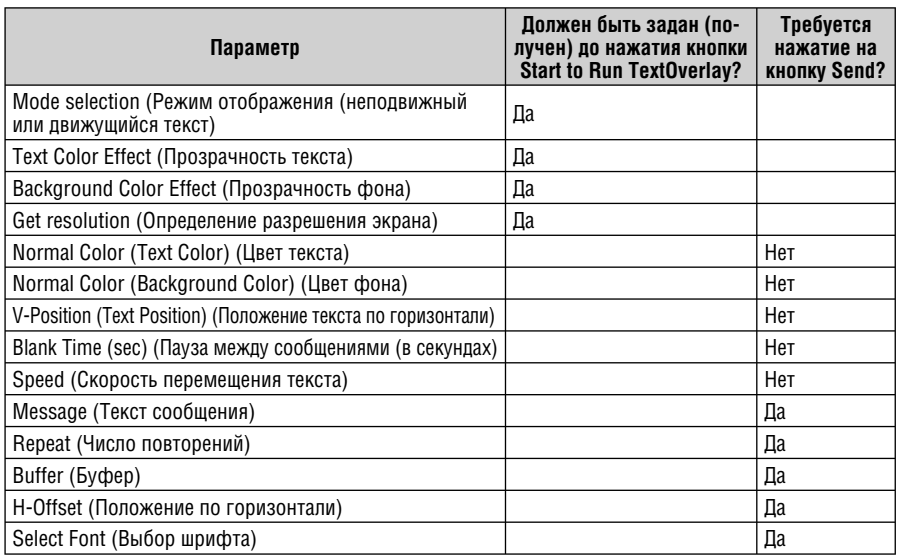

#### **8.6.3 Установка и разрыв соединения VP-727 с программой TextOverlay**

Для установки связи с программой TextOverlay:

- 1. Запустите программу TextOverlay. Если имеются ранее сохраненные настройки, то загрузите их и перейдите к пункту 4.
- 2. Установите переключатель VP727.
- 3. Выберите способ подключения через интерфейс RS-232 или Ethernet:
	- при выборе подключения через RS-232 задайте номер порта компьютера, а в поле Baud Rate установите значение 115200
	- при выборе подключения через Ethernet (TCP IP) укажите IP-адрес прибора и номер используемого порта.
- 4. Нажмите красную кнопку Connect. При успешной установке соединения цвет кнопки сменится на зеленый, надпись — на Disconnect, поля для ввода параметров связи станут недоступными.
- 5. При необходимости наберите текст в поле Message или отредактируйте его (см. раздел 8.6.2).
- 6. Нажмите зеленую кнопку Start to run Text Overlay. Кнопка изменяет свой цвет с зеленого на желтый, а надпись на Stop Text Overlay (остановить наложение текста).
- 7. Нажмите кнопку Send в группе Send Text. На экране появится движущийся текст. Внесение каких-либо изменений во время отображения текста следует выполнять в соответствии с разделом 8.6.2.

Для разрыва связи следует нажать кнопку Disconnect или Quit.

#### **8.6.4 Сохранение и загрузка параметров**

В любое время можно сохранить текущие настройки или загрузить ранее сохраненные. В сохраняемых настройках содержится в том числе и способ подключения к компьютеру (интерфейс). При загрузке настроек программа TextOverlay автоматически разрывает соединение, поэтому необходимо заново установить его.

## **9 УПРАВЛЕНИЕ VP-727**

Управлять **VP-727** можно:

- через экранное меню (раздел 9.1)
- с использованием ЖК-дисплея (раздел 9.2)
- с инфракрасного пульта дистанционного управления (раздел 9.3)
- через порт ETHERNET (раздел 9.4)
- через разъем CONTROL (раздел 9.5)
- через интерфейс RS-232 (раздел 9.6).

#### **9.1 Управление с помощью экранного меню**

Экранное меню выводится поверх изображения на мониторе, подключенном к контрольному выходу **VP-727**.

Если кнопка OSD на передней панели прибора активна, то при нажатии кнопки MENU на передней панели или кнопки MENU на пульте дистанционного управления на экране появляется первый уровень меню или уровень, использовавшийся при последнем сеансе работы. При неактивной кнопке OSD экранное меню не появляется, но возможность управления с использованием ЖК-индикатора на передней панели в этом случае сохраняется. На рис. 10 показаны пять значков, через которые вызываются функции первого уровня экранного меню.

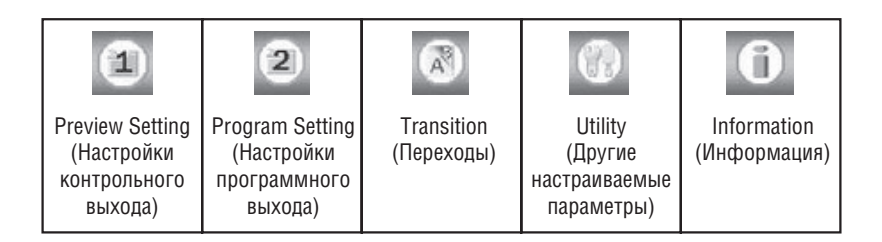

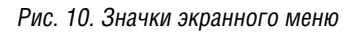

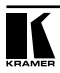

#### **9.1.1 Команды настроек контрольного и программного выходов**

На рис. 11 показаны экранные меню настроек контрольного и программного выходов, в таблице 8 перечислены доступные через эти меню функции и параметры.

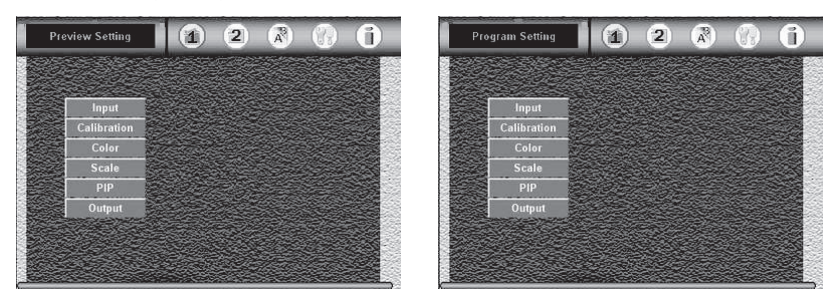

Рис. 11. Экранные меню настроек контрольного и программного выходов

Таблица 8. Функции и параметры, доступные через экранные меню настроек контрольного и программного выходов Preview Setting и Program Setting

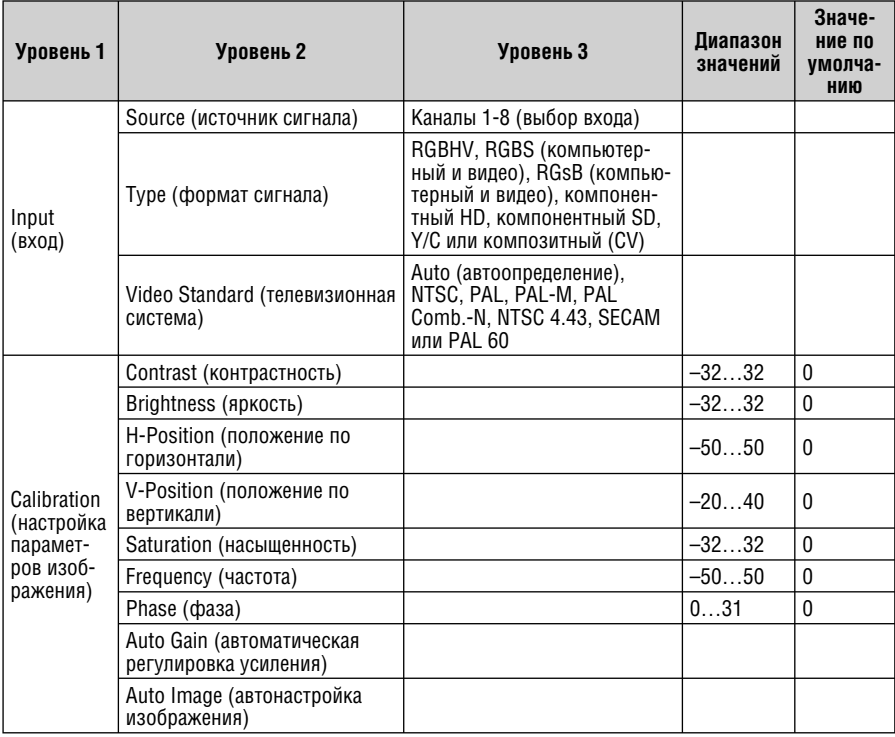

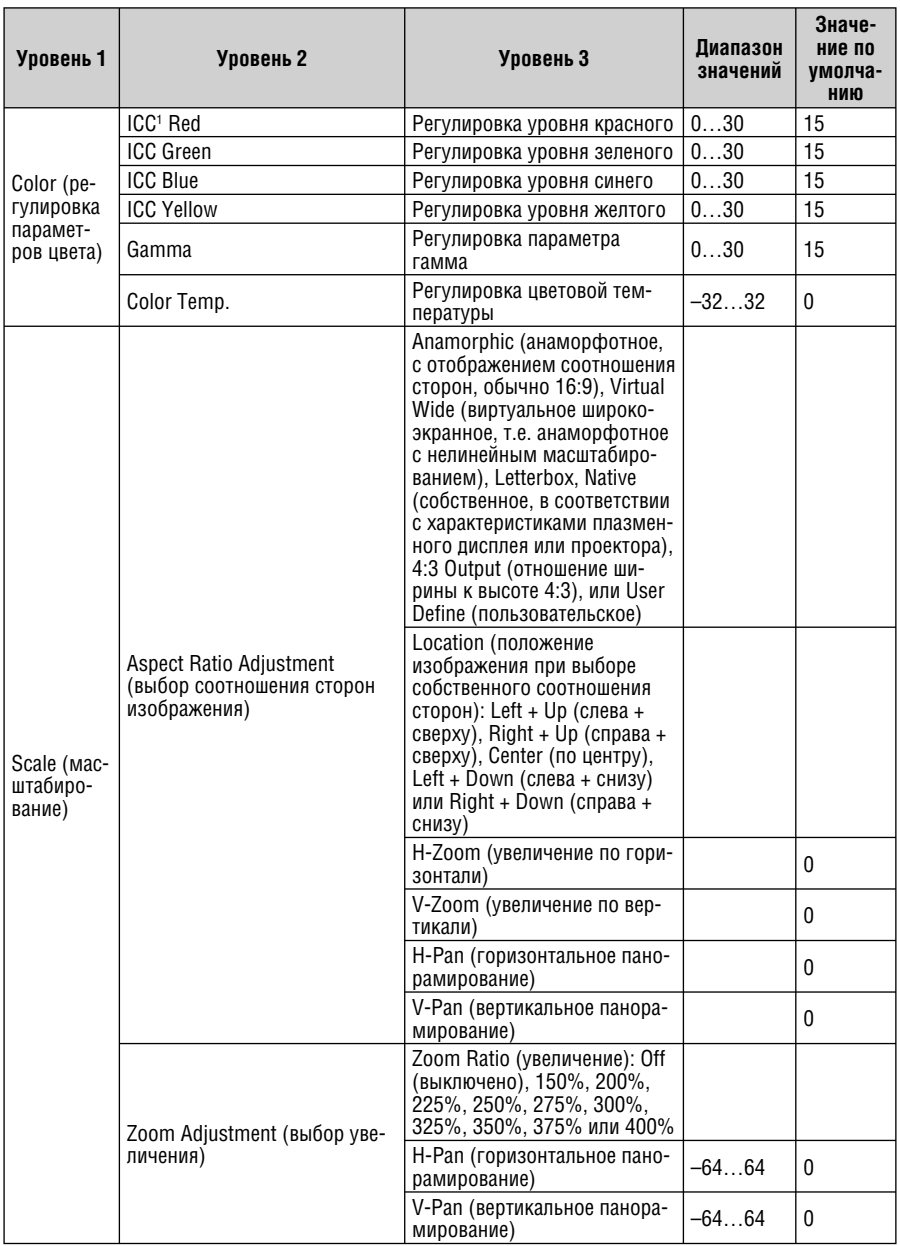

1 ICC расшифровывается как Independent Color Control (независимая регулировка цвета).

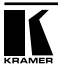

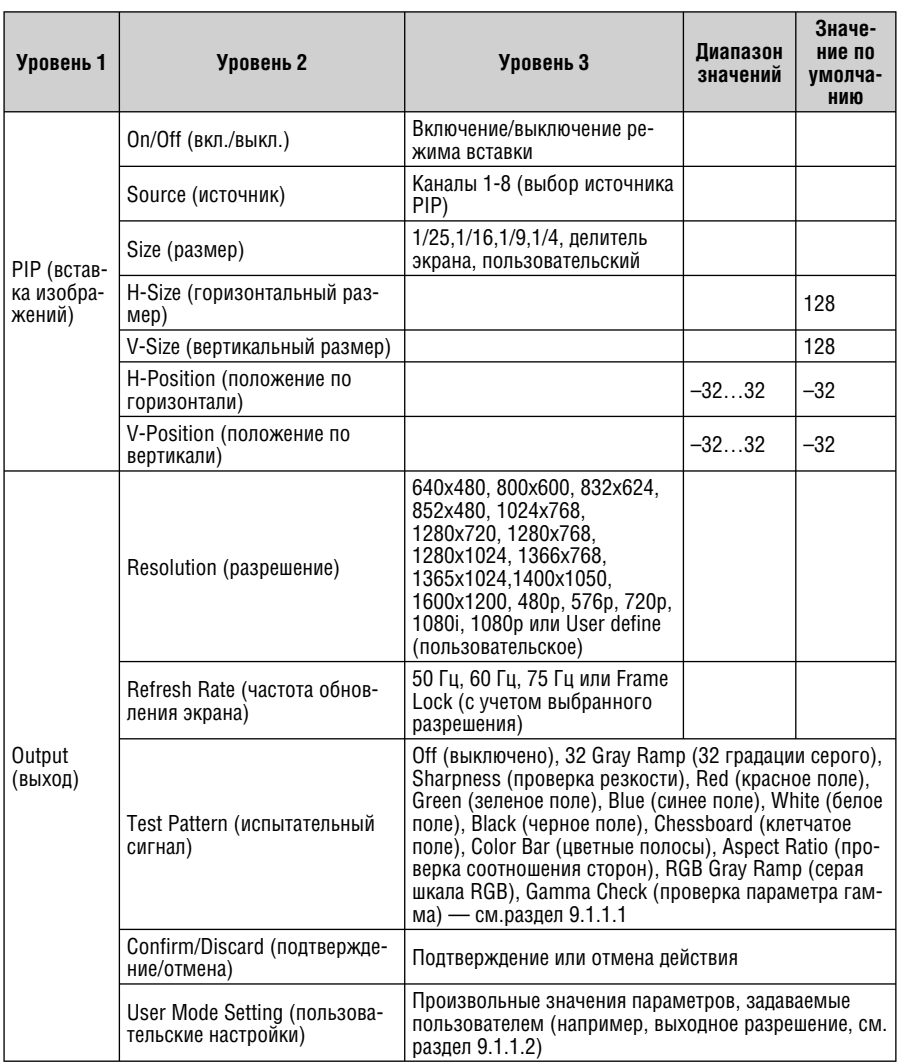

#### **9.1.1.1 Испытательные сигналы (раздел экранного меню Output — Test Pattern)**

На рис. 12 показаны изображения, порождаемые испытательными сигналами, которые генерирует прибор. Выдача выбранного испытательного сигнала начинается после выхода из экранного меню.

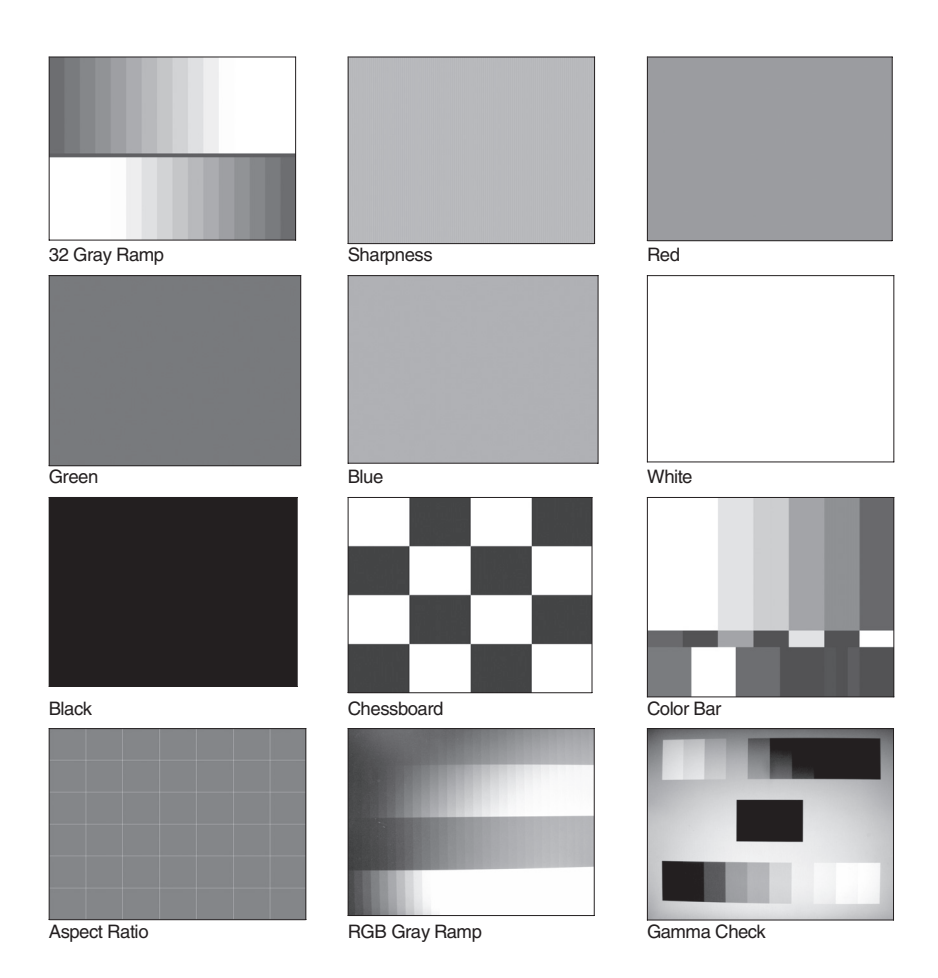

Рис. 12. Испытательные сигналы

#### **9.1.1.2 Произвольные пользовательские параметры видеосигнала (раздел экранного меню Output — User Mode)**

На рис. 13 показана схема видеосигнала с указанием его параметров, которые могут задаваться пользователем. Они вступают в силу при выборе пользовательского разрешения (раздел экранного меню Resolution — User Define). Смысл параметров сигнала расшифрован в табл. 9.

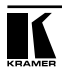

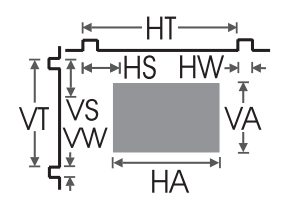

Рис. 13. Параметры видеосигнала, которые могут задаваться пользователем

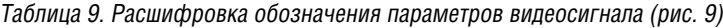

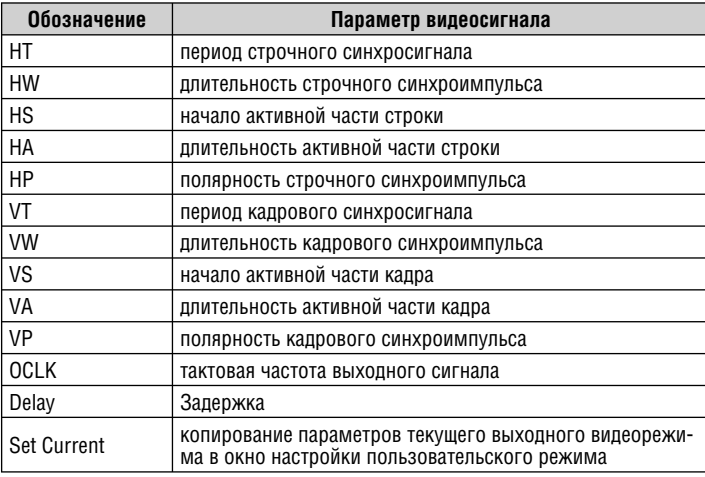

## **9.1.2 Команды перехода (Transition)**

На рис. 14 показано окно настройки переходов при переключении изображений.

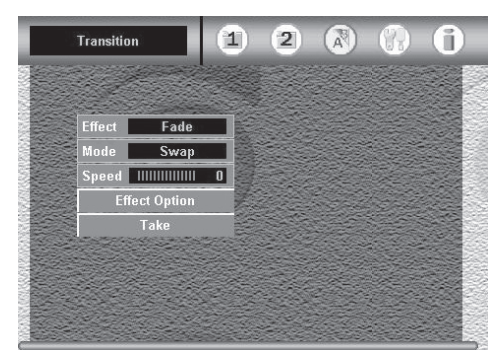

Рис. 14. Окно настройки переходов экранного меню

Вид, режим и направление перехода задаются через разделы экранного меню, описанные в таблице 10.

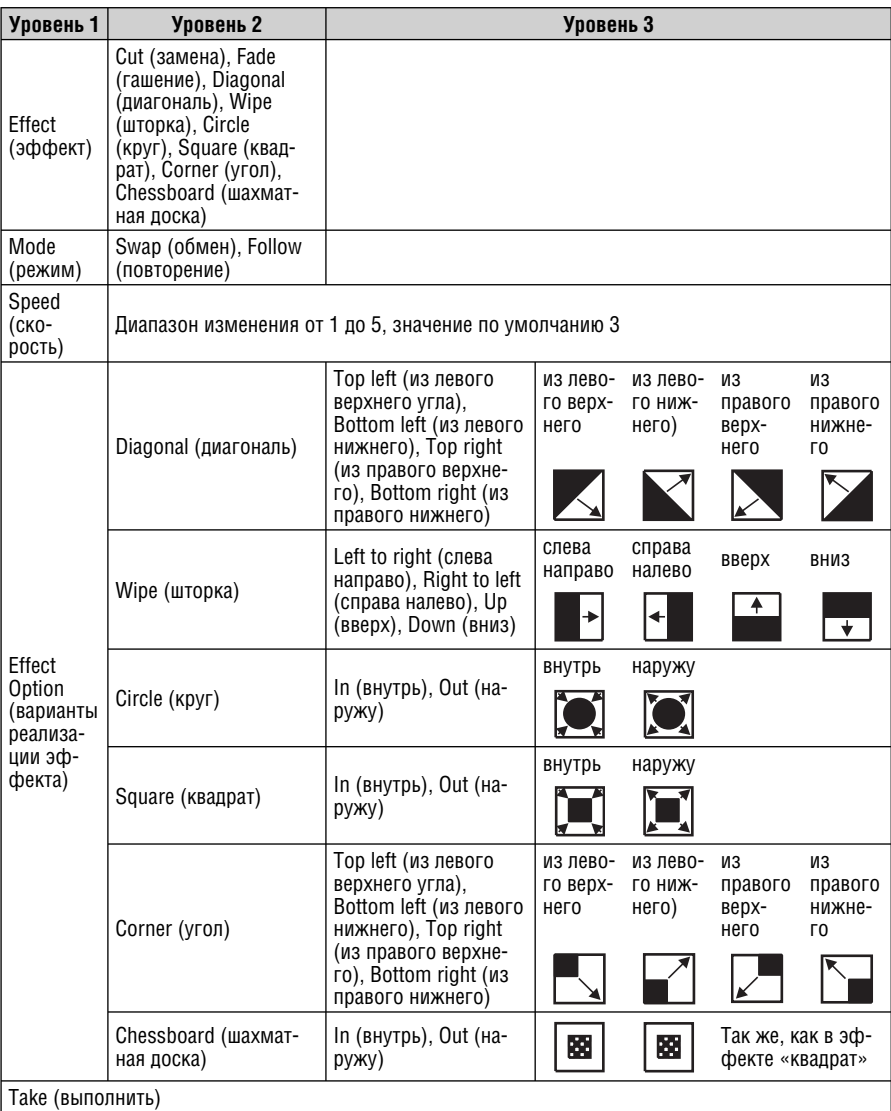

Таблица 10. Функции и параметры переходов, настраиваемые через экранное меню Transition

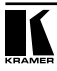

### **9.1.3 Другие настраиваемые параметры (Utility)**

На рис. 15 показано окно дополнительных настроек. Назначение пунктов меню описывается в табл. 11.

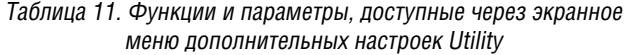

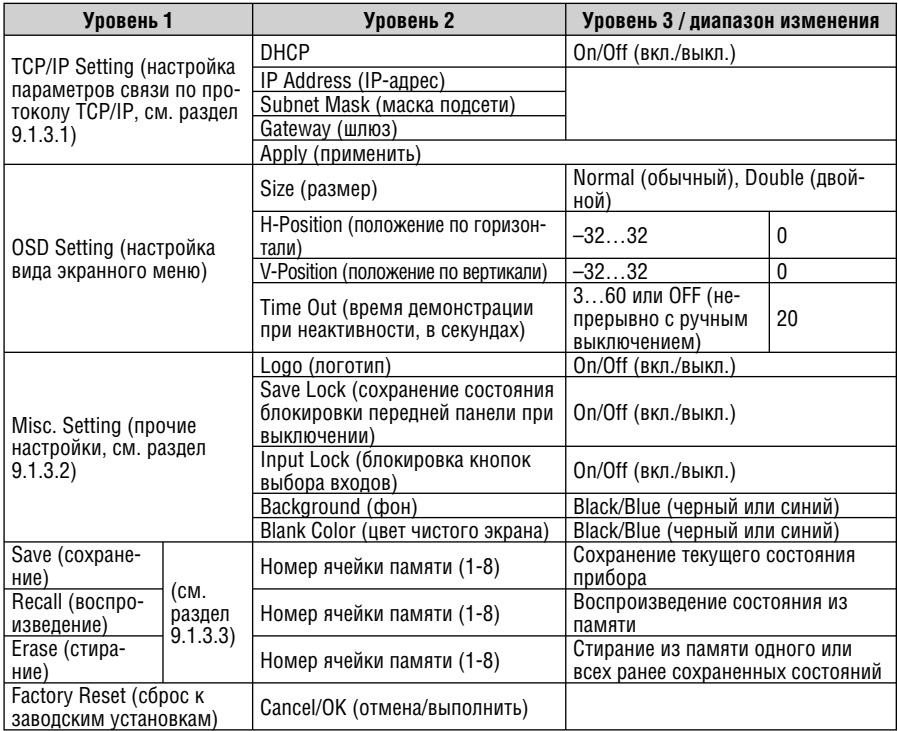

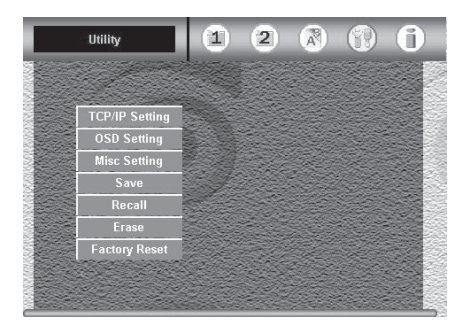

Рис. 15. Окно дополнительных настроек экранного меню

#### 9.1.3.1 Настройка параметров TCP/IP-соединения (TCP/IP Setting)

На рис. 16 представлено окно настройки ТСР/IР-соединения. в табл. 12 определены задаваемые параметры.

Таблица 12. Параметры ТСР/IP-соелинения

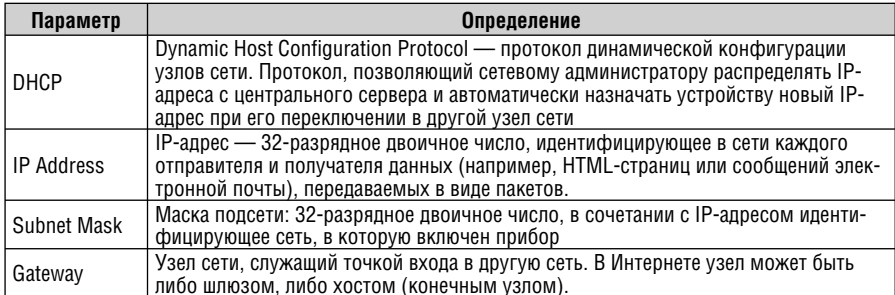

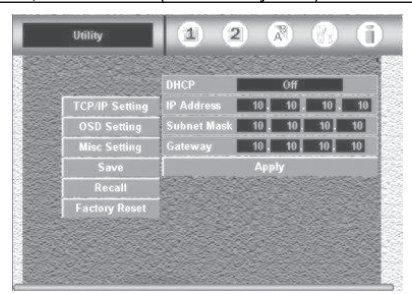

Рис. 16. Экранное меню настройки параметров ТСР/IP-соединения

#### 9.1.3.2 Прочие настройки (Misc Setting)

В этом разделе меню (показанном на рис. 17) задаются показ логотипа. пополнительные настройки блокировки клавиатуры, цвет фона и цвет чистого экрана.

#### **9.1.3.2.1 Логотип (Logo)**

Включает или выключает показ логотипа. По умолчанию показ включен (ON). и при инициализации прибора в течение 20 секунд демонстрируется логотип компании Kramer. При установке параметра в OFF показ логотипа отключается.

#### 9.1.3.2.2 Запоминание состояния блокировки передней панели при выключении (Save Lock)

Этот параметр определяет, запоминается ли состояние блокировки передней панели<sup>1</sup> при выключении прибора (с воспроизведением при включении). Запоминание включено при параметре, установленном в ОН. Если параметр установлен в ОЕЕ, то при включении питания прибора блокировка передней панели всегда выключена.

 $\frac{1}{1}$  Блокировка перепней панели рассмотрена в разлеле 8.5.

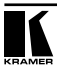

#### 9.1.3.2.3 Применение блокировки к кнопкам выбора входа и кнопке Take (Input Lock)

Этот параметр определяет, блокируются ли кнопки выбора входа (две группы по восемь кнопок) и кнопка ТАКЕ при блокировке передней панели. Если параметр *Input Lock* установлен в ОN, то блокировка передней панели распространяется на все кнопки (а также на кнопки PROGRAM и PREVIEW пульта дистанционного управления). При параметре, установленном в ОГГ, блокировка передней панели не затрагивает кнопки выбора входов (группы PROGRAM и PREVIEW INPUT) и кнопку TAKE.

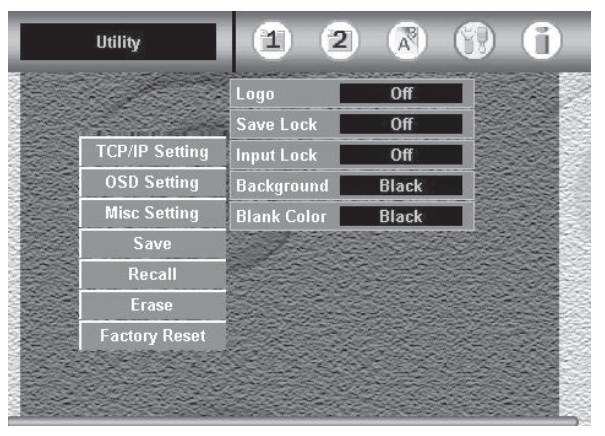

Рис. 17. Раздел прочих настроек экранного меню

#### 9.1.3.3 Команды сохранения, воспроизведения и удаления из памяти состояний прибора (Save/Recall/Erase)

Оператор имеет возможность сохранить в энергонезависимой памяти VP-727 до восьми состояний прибора. Эта возможность будет полезной при подготовке прибора к использованию в нескольких презентациях. Сохраняются и воспроизводятся все параметры прибора, в том числе состояния универсальных входов, настройки регулятора параметров изображения ProcAmp и выходные разрешения. При необходимости можно стереть из памяти отдельное состояние прибора или все состояния сразу.

### 9.1.4 Окно информации (Information)

В этом разделе экранного меню отображается информация об источниках сигнала для контрольного и программного выходов, источниках сигнала для вставляемых изображений (PIP), о выходных разрешениях и о версии микропрограммы VP-727.

## **9.2 Управление VP-727 с использованием жидкокристаллического дисплея**

Контрольным выходом **VP-727** можно управлять, используя высококонтрастный жидкокристаллический дисплей на передней панели, а также:

- кнопки управления экранным меню, расположенные на передней панели — MENU, ENTER,  $>$ ,  $<$ ,  $\land$  и  $\lor$
- навигационные кнопки и кнопку MENU инфракрасного пульта дистанционного управления (рис. 19).

Например, для того, чтобы установить на дисплее значение таймаута равным 60 секундам с помощью кнопок передней панели:

- 1. Включите **VP-727** и нажмите кнопку OSD ON (если она еще не активна).
- 2. Нажатием соответствующих кнопок управления экранным меню на передней панели прибора установите нужное значение (как показано на рис. 18).

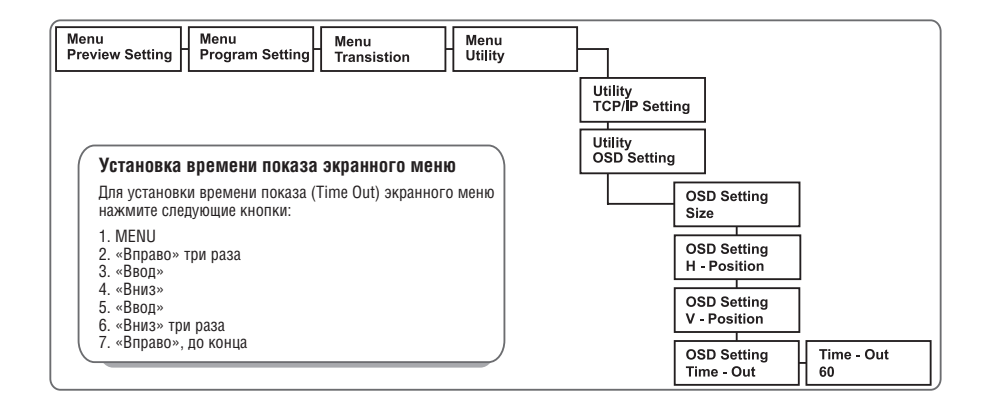

Рис. 18. Пример управления VP-727 с использованием жидкокристаллического дисплея

### **9.3 Управление с помощью пульта дистанционного управления**

Прибором **VP-727** можно управлять с пульта дистанционного управления на инфракрасных лучах. Пульт имеет радиус действия до 15 метров и питается от трех элементов типоразмера ААА с напряжением 1,5 В. Пульт показан на рис. 19, назначение его кнопок описано в табл. 13.

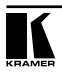

Рис. 19. Пульт дистанционного управления

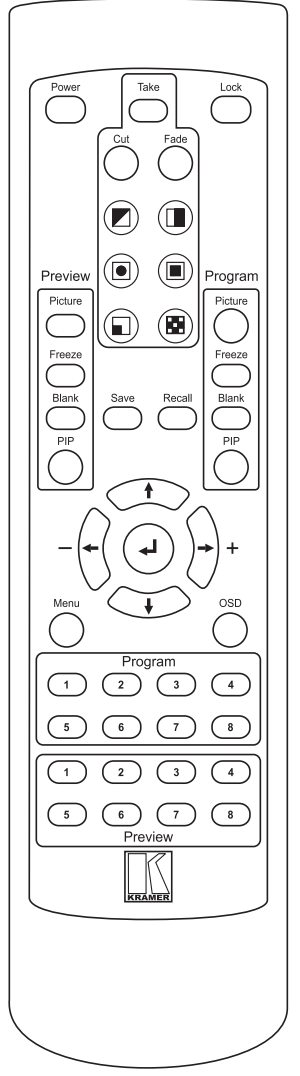

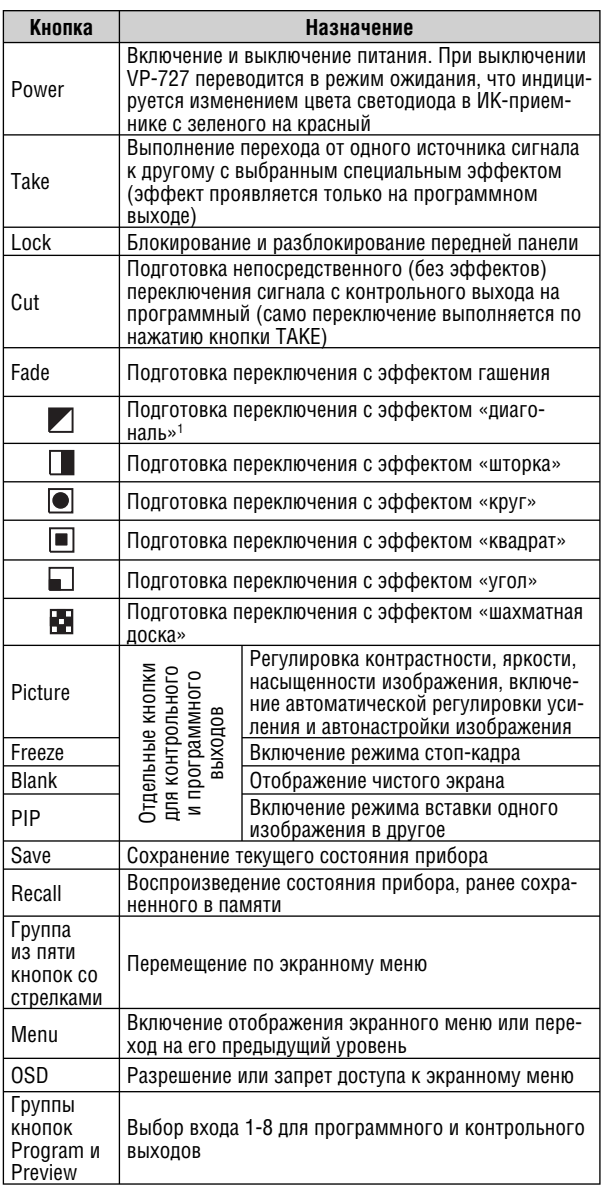

Таблица 13. Кнопки пульта дистанционного

управления и их назначение

#### 1 Для всех эффектов имеется возможность выбора вариантов их реализации (см. раздел 9.1.2).

## **9.4 Управление через порт ETHERNET и последовательный порт**

Для управления **VP-727** с компьютера необходимо подключить его порт ETHERNET к разъему сетевой карты или последовательный порт **VP-727** к последовательному порту компьютера (см. раздел 7.1). После этого необходимо установить и настроить управляющую программу (раздел 9.4.1).

#### **9.4.1 Установка управляющей программы**

Для установки программы VP-727 Control Application:

- 1. Перепишите файл с инсталляционным архивом с компакт-диска на компьютер или загрузите его с веб-сайта (http://www.kramerelectronics. com).
- 2. Запустите установщик программы.
- 3. Выполните установку, следуя указаниям мастера установки.
- 4. Перезагрузите компьютер.

#### **9.4.2 Настройка связи через порт Ethernet**

Двойным щелчком по значку программы VP727 Ethernet AP.exe запустите ее. Откроется основное окно программы (рис. 20), на котором имеются вкладки Configuration (настройка) и Control (управление).

#### **9.4.2.1 Вкладка настроек (Configuration)**

Вкладка Configuration (рис. 20) используется для определения IP-адреса устройства, подключенного к компьютеру. Назначение элементов вкладки описано в табл. 14.

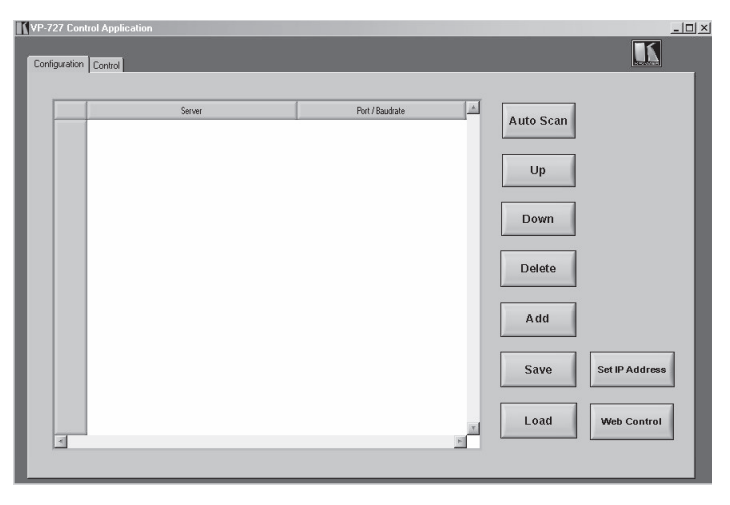

Рис. 20. Вкладка настроек программы VP-727 Control Application

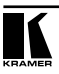

Таблица 14. Элементы вкладки «Configuration» программы VP-727 Control Application

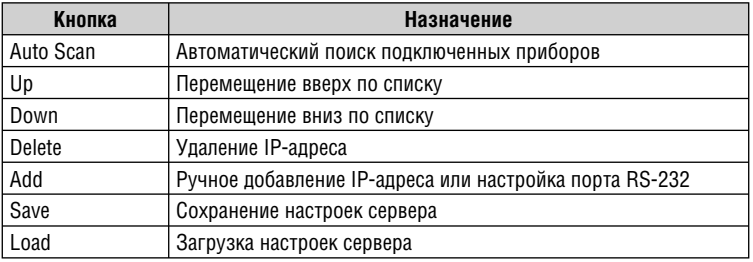

Поиск подключенных устройств выполняется нажатием кнопки Auto Scan.

На рис. 21 показано окно программы, отображающее информацию о найденном сетевом устройстве и его IP-адресе, установленном заводомизготовителем<sup>1</sup>

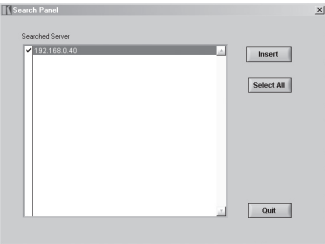

Рис. 21. Окно поиска подключенных устройств программы VP-727 Control Application

Проверьте, соответствует ли обнаруженный IP-адрес адресу прибора, и для добавления его в список нажмите кнопку Insert.

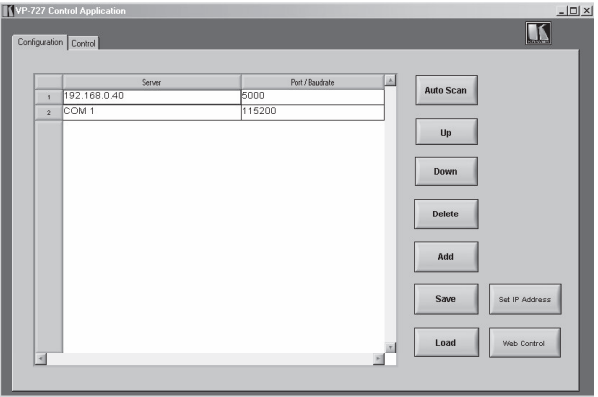

Рис. 22. Вкладка настроек со списком подключенных устройств  $\overline{1}$  IP-адрес может быть также установлен через экранное меню (раздел 9.1.3.1).

Установленный по умолчанию IP-адрес может быть изменен для соответствия требованиям используемой сети. Для этого:

- выберите устройство из списка и щелкните по нему правой кнопкой мыши. Появится список выбора с позициями Set IP Address (залание IP-апреса) и Web Control (управление через Web)<sup>1</sup>
- выберите Set IP Address. ввелите новый IP-алрес и нажмите кнопку *Update*. Новый адрес появится на экране.

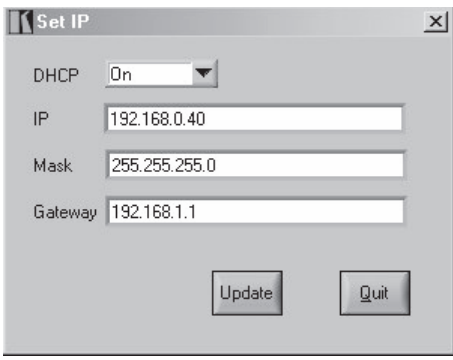

Рис. 23. Установка IP-адреса

### 9.4.3 Управление VP-727 из программы

Для управления VP-727 с компьютера:

1. В программе VP-727 Control Application выберите вкладку Control. Появится окно управления прибором (рис. 24).

На вклалке Control имеются:

- $\bullet$ виртуальные аналоги всех кнопок передней панели
- группа Connection Status (состояние соединения), включающая в  $\bullet$ себя индикатор соединения и IP-адрес (или номер СОМ-порта) устройства, с которым осуществляется связь
- зона сообщений Message, в которой ведется протокол всех выпол- $\bullet$ ненных операций.
- 2. Для выбора прибора нажмите одну из восьми оранжевых кнопок в левой верхней части вкладки. Кнопки неподключенных приборов недоступны. Управляйте прибором, щелкая мышью по виртуальным кнопкам. Кнопки, находящиеся в активном состоянии, окрашиваются в зеленый цвет.

<sup>&</sup>lt;sup>1</sup> Опция Web Control позволяет обращаться к внутренней веб-странице VP-727, на которой можно задавать IP-адрес, разрешать и запрещать работу DHCP-клиента, а также устанавливать скорость обмена через порт (например, 9600 или 115200).

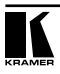

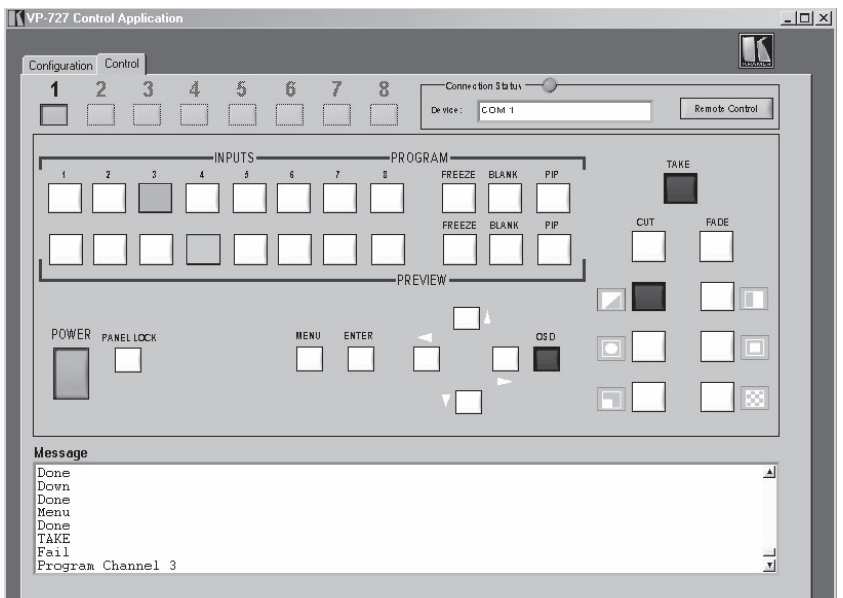

Рис. 24. Вкладка управления программы VP-727 Control Application

При щелчке мышью по логотипу компании Kramer в верхнем правом углу появляется информация о программе и номере версии.

Нажав кнопку Remote Control на вкладке Control, оператор может управлять прибором через виртуальный пульт дистанционного управления.

## **9.5 Управление через разъем CONTROL**

На момент выхода этого руководства в свет функция не реализована<sup>1</sup>.

## **9.6 Управление через интерфейс RS-232**

Управление **VP-727** через интерфейс RS-232 осуществляется с помощью программы Kramer VP-727 Control Application (см. раздел 9.4.3).

<sup>1</sup> Новую информацию см. на веб–сайте компании http://www.kramerelectronics.com.

## 10 ТЕХНИЧЕСКИЕ ХАРАКТЕРИСТИКИ

В таблице 15 представлены технические характеристики VP-727.

Таблица 15. Технические характеристики<sup>1</sup> универсального презентационного матричного коммутатора и масштабатора VP-727

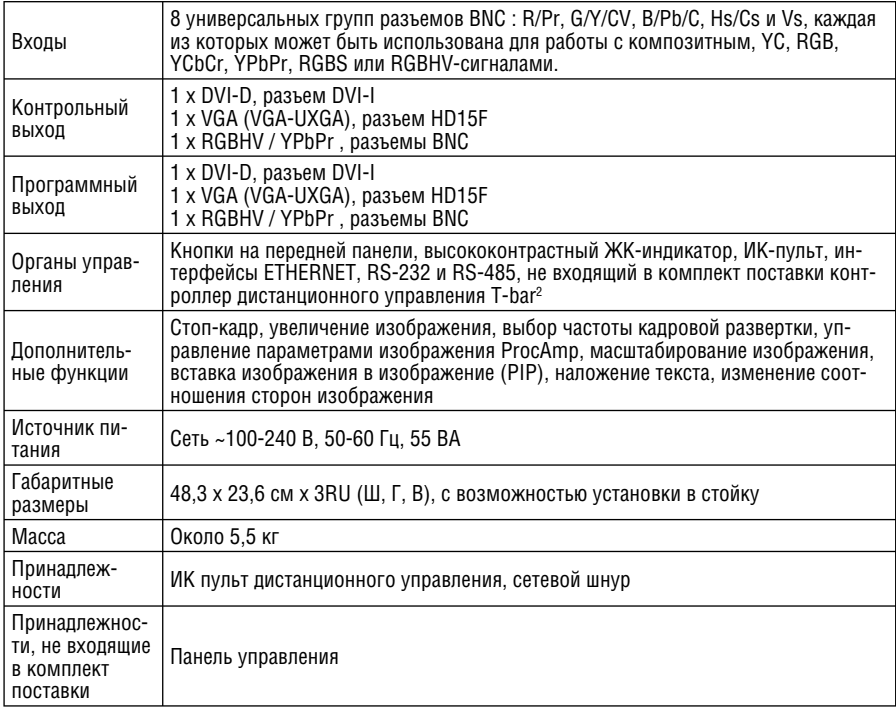

<sup>&</sup>lt;sup>2</sup> На момент публикации этого руководства не выпускался.

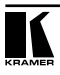

 $\frac{1}{1}$ Технические характеристики могут быть изменены без уведомления.

## 11 ПРОТОКОЛ ОБМЕНА VP-727

В этом разделе приводится протокол обмена через последовательный порт для VP-727.

### 11.1 Формат команд установки и запроса параметров

Команда установки: Y■Control\_Type■Function■Param 1■.....■Param  $N$   $CR$ 

OTBet: Z■Control Type■Function■Param 1■.....■Param N■CRDoneCR Команда запроса: Y■Control Type■Function■CR

Пример:

1. "Y■0■45■32■CR» -> установить контрастность на контрольном выходе равной 32

 $\sqrt{7}$  0  $\sqrt{45}$  32 CR»

«>СR» —> команда выполнена успешно

2. «Y■1■78■CR» -> запрос текущего разрешения на контрольном выходе

«Z=1=78=2=CR» -> текущее разрешение на контрольном выходе 832x624

Обозначения:

 $\blacksquare$ : ASCII-код 0x20

CR: ASCII-кол 0xD или 0xA

После отправки команды установки система отвечает посылкой строки. Формат передачи данных: 115200 бит/с, один стартовый бит, восемь бит данных. без бита проверки четности, один стоповый бит.

Команды установки и запроса параметров перечислены в таблице 16.

| Значения в полях    |               |                 |        |                                    |
|---------------------|---------------|-----------------|--------|------------------------------------|
| <b>Control Type</b> |               | <b>Function</b> | Param1 | Описание функции                   |
| Установка           | <b>3anpoc</b> |                 |        |                                    |
|                     |               | $\mathbf{0}$    |        | Питание (кнопка Power)             |
|                     |               |                 |        | Блокировка передней панели (кнопка |
|                     |               |                 |        | Panel Lock)                        |
|                     |               | $\overline{2}$  |        | Выполнить (кнопка Take)            |
|                     |               | 3               |        | Переключение без эффектов (Cut)    |
|                     |               | 4               |        | Переход через гашение (Fade)       |
|                     |               | 5               |        | Эффект «диагональ»                 |
|                     |               | 6               |        | Эффект «шторка»                    |
|                     |               |                 |        | Эффект «круг»                      |
|                     |               | 8               |        | Эффект «квадрат»                   |
|                     |               | 9               |        | Эффект «угол»                      |
|                     |               | 10              |        | Эффект «шахматная доска»           |
| $\Omega$            |               | 11              |        | Контрольный, изображение           |
|                     |               | 12              |        | Контрольный, стоп-кадр             |

Таблица 16. Команды установки и запроса параметров

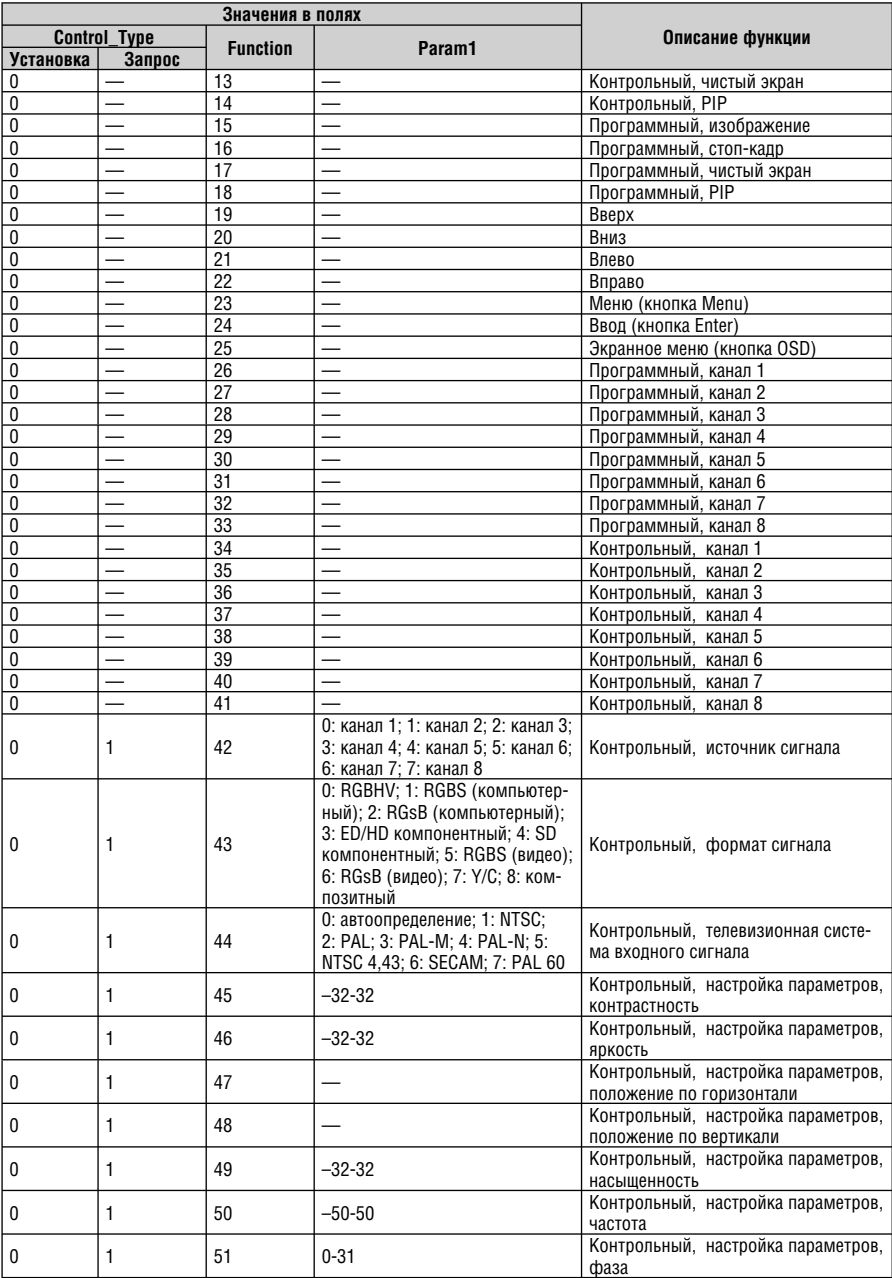

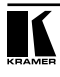

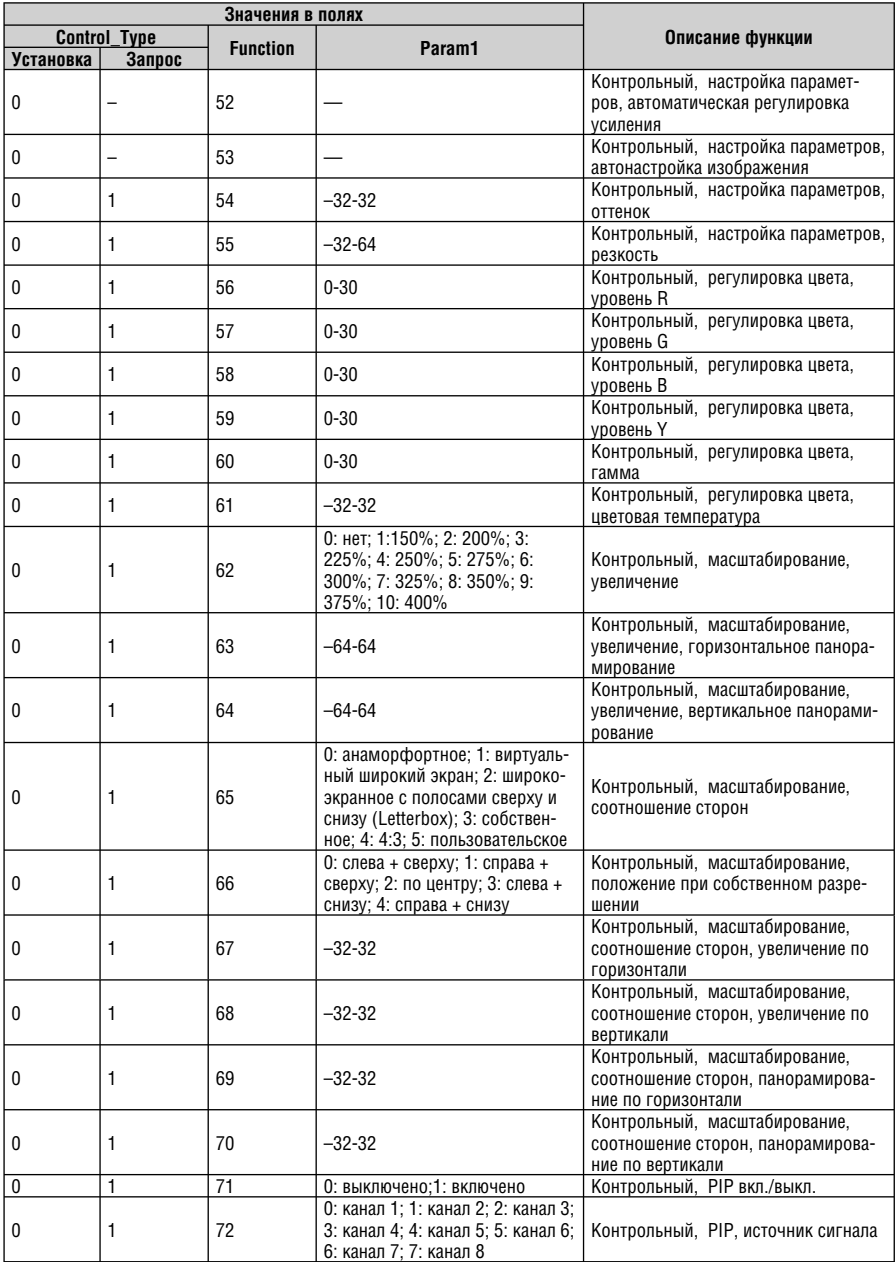

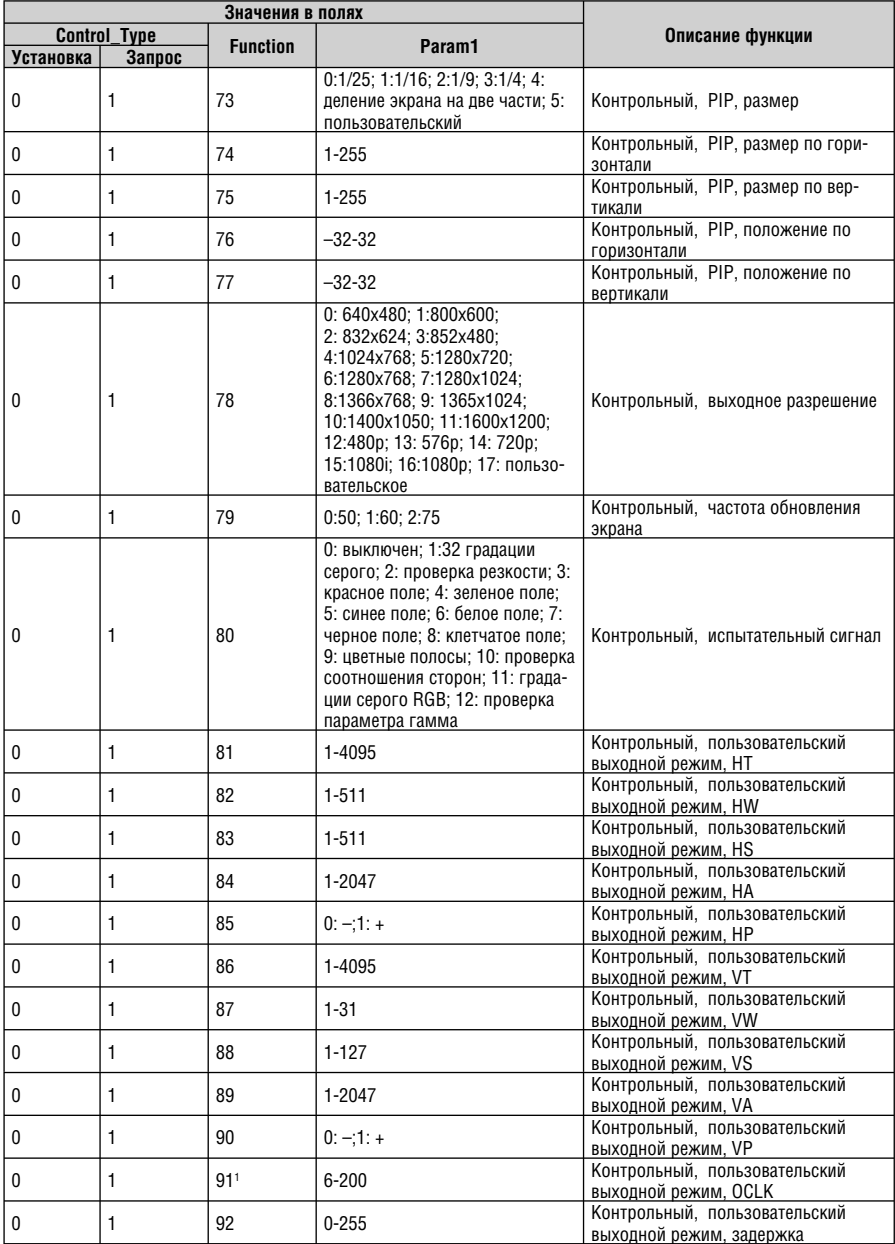

 $1$  Param2 = 0-999.

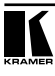

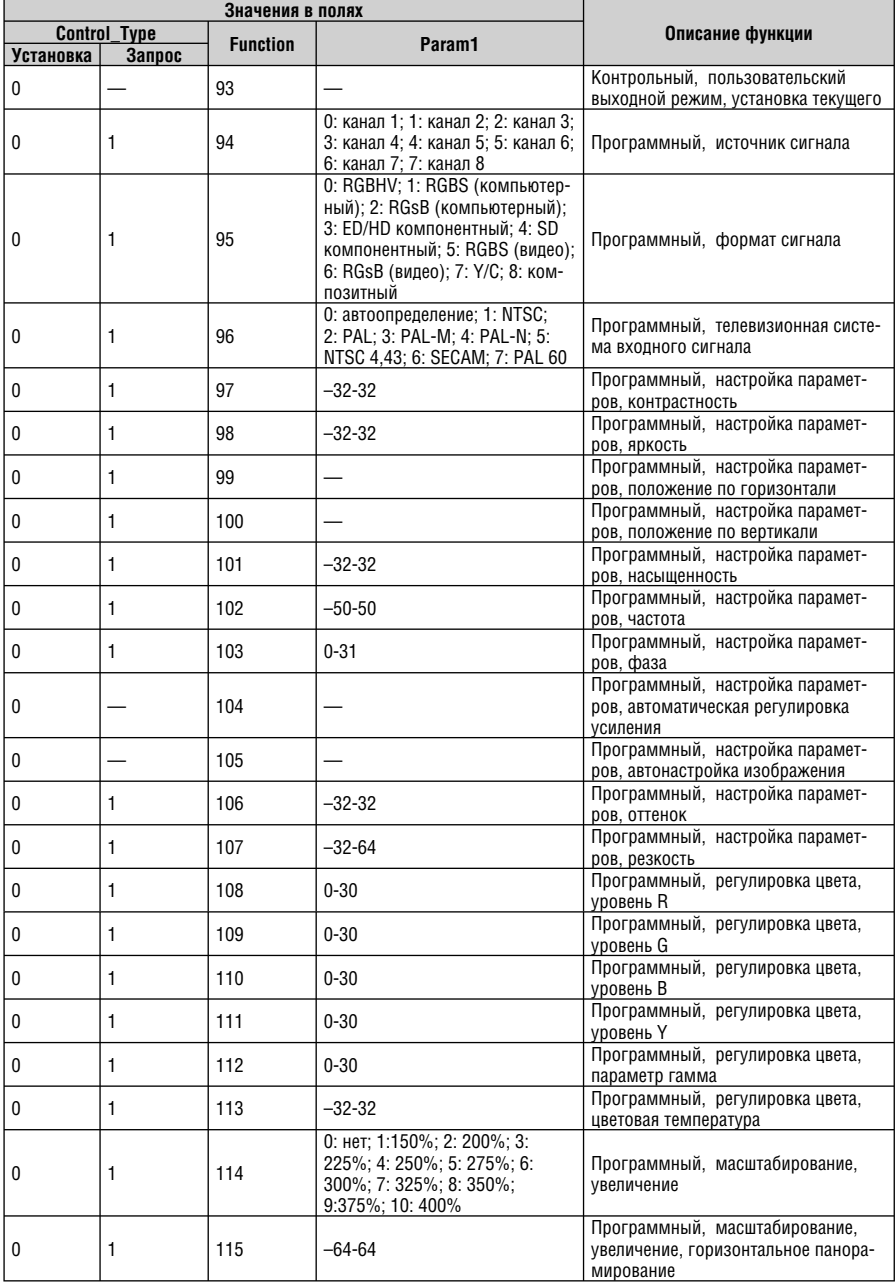

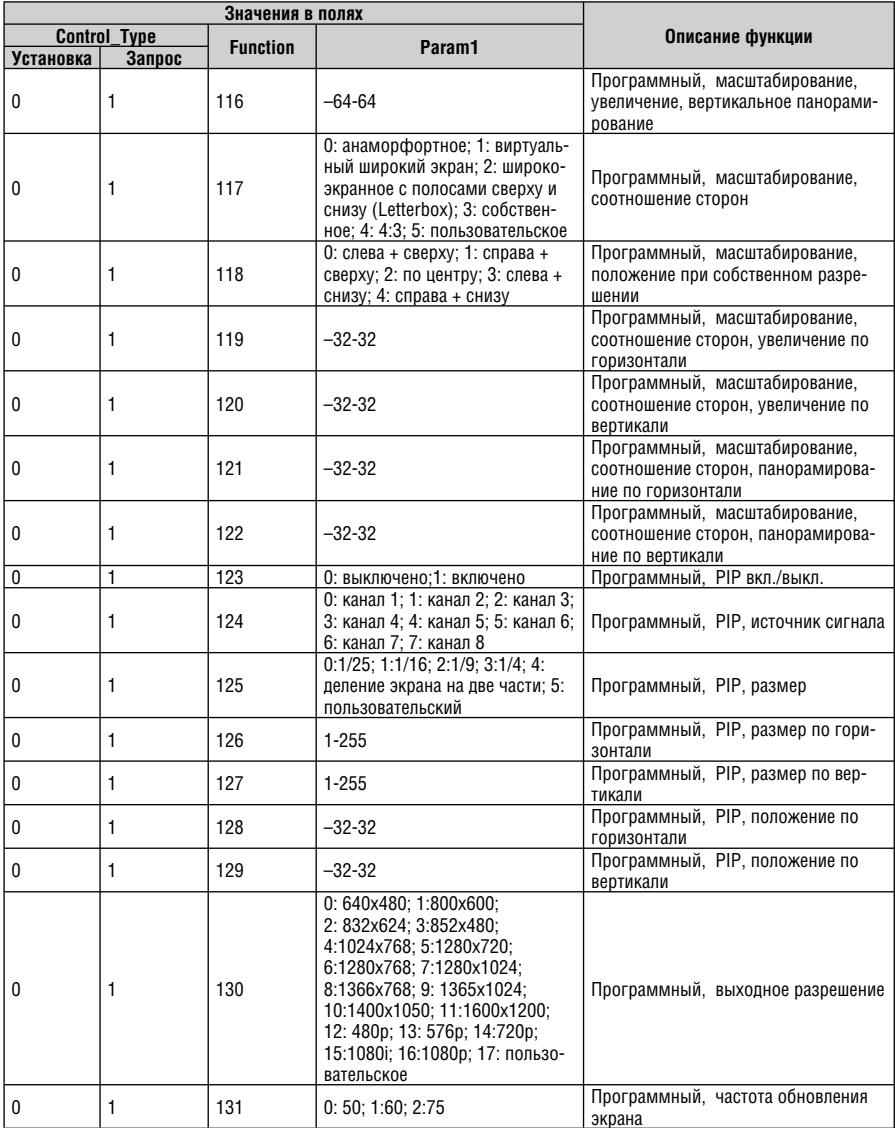

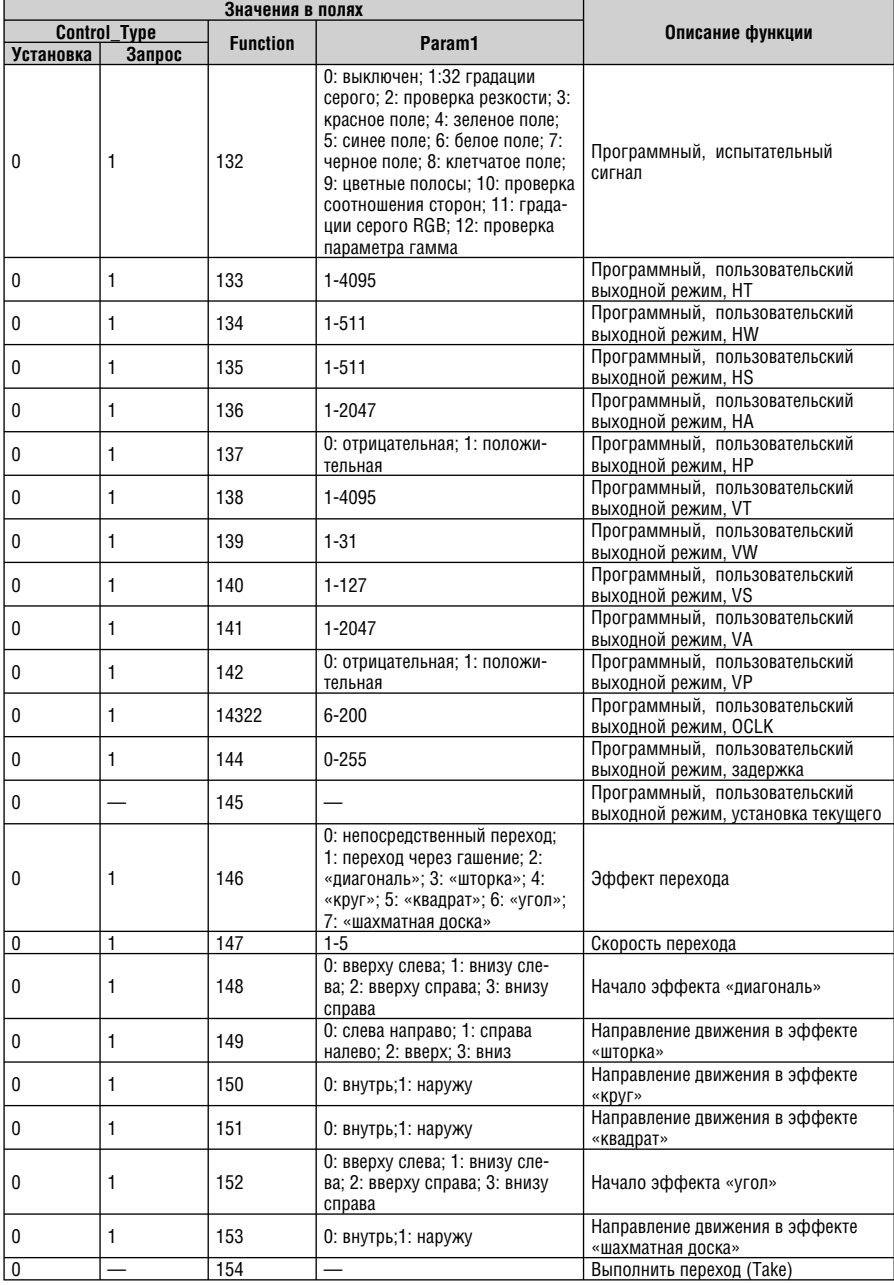

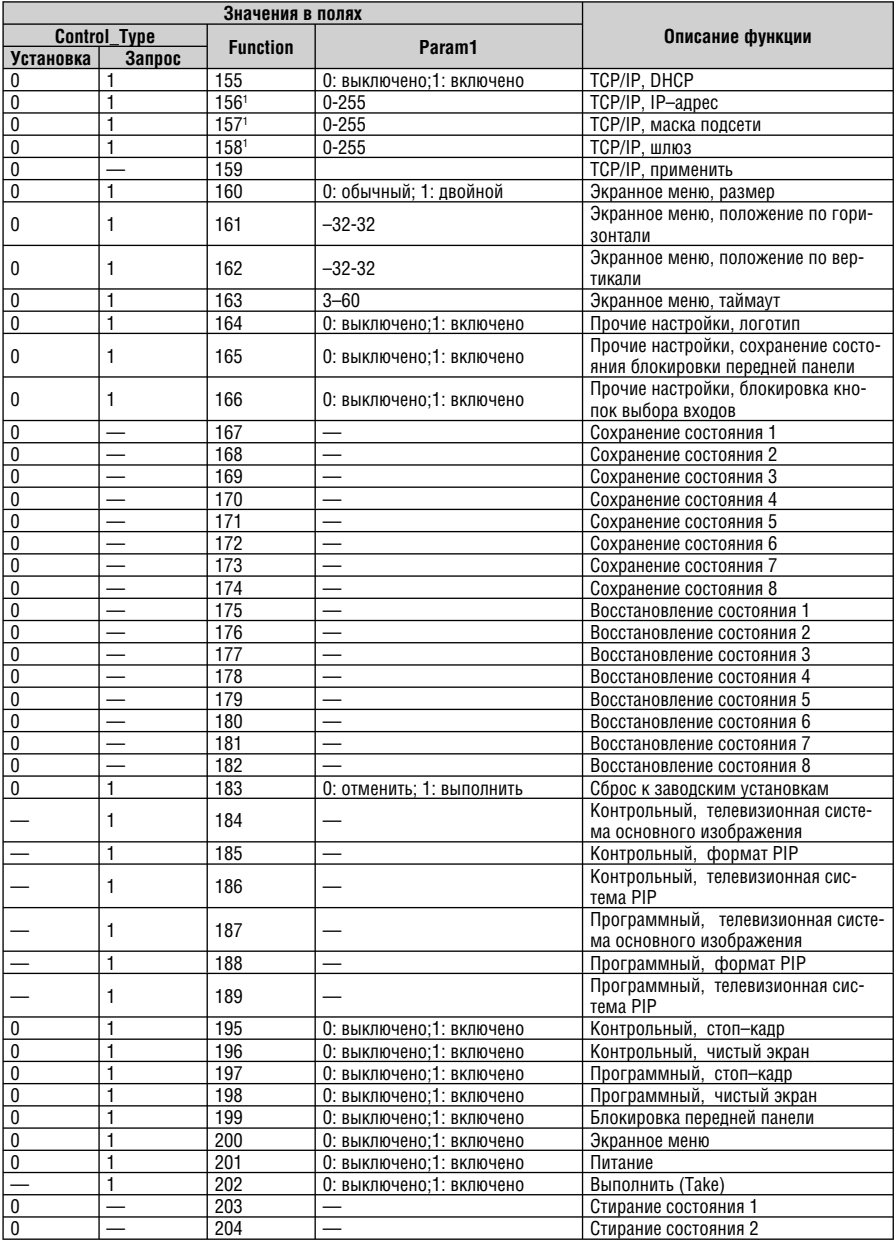

1 Param2 = 0-255, Param3=0-255, Param4 = 0-255.

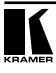

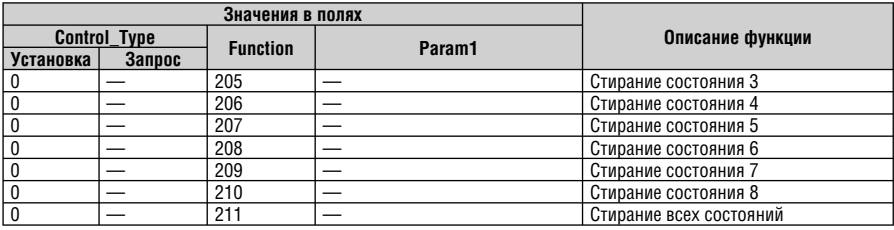

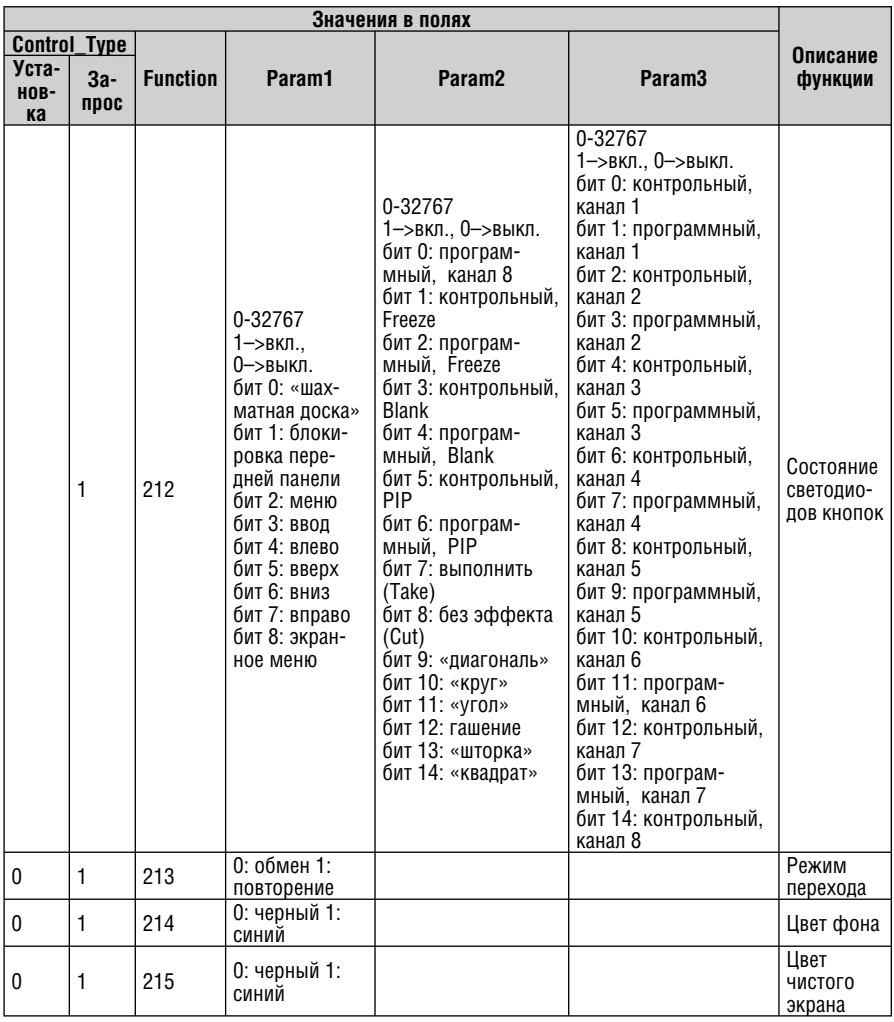

## 12 ПРОТОКОЛ НАЛОЖЕНИЯ ТЕКСТА  $VP-727$

Команды протокола наложения текста перечислены в таблице 17. В команде используются три параметра: Р1, Р2 и Р3.

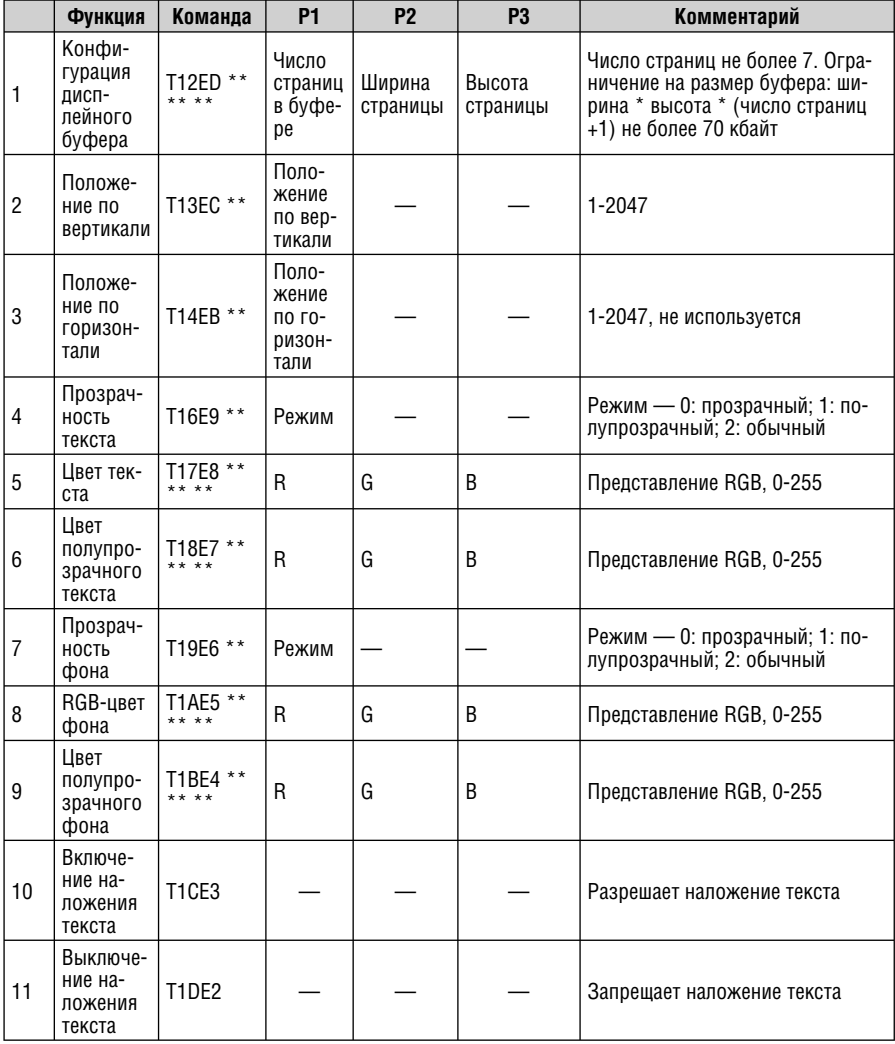

Таблица 17. Протокол наложения текста VP-727

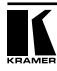

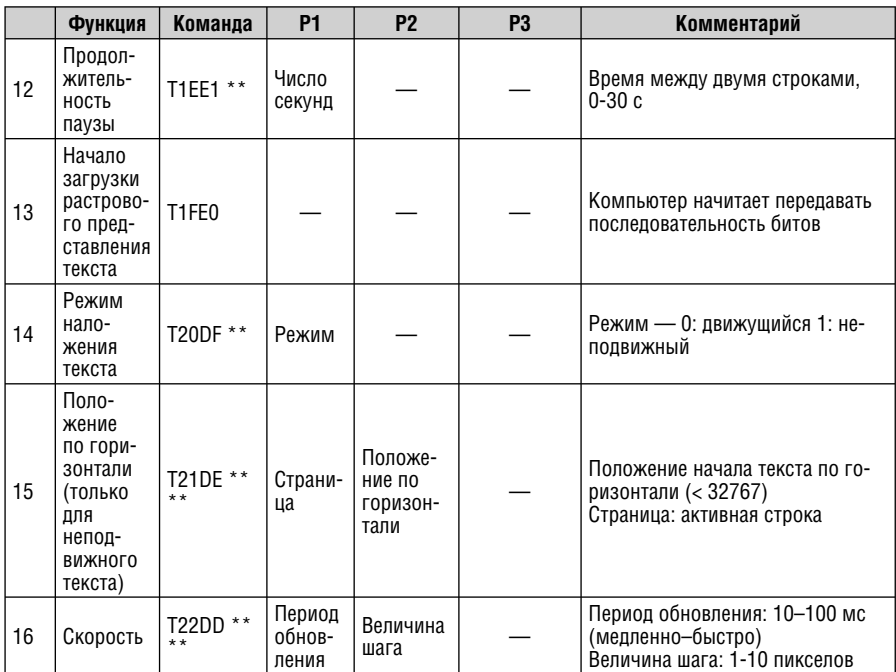

- Установка связи (command handshake): только первый символ команды без кода.
- Формат битового представления: однобитовый растр, 0 (ASCII) для фона и 1 (ASCII) для текста. Пример: T1FE00011000100100100100111 10010010.

#### **Ограниченная гарантия**

Kramer Electronics (далее — Kramer) гарантирует качество изготовления данного изделия и отсутствие дефектов в использованных материалах на оговорённых далее условиях.

#### **Срок гарантии**

Гарантия распространяется на детали и качество изготовления в течение трех лет со дня первичной покупки изделия.

#### **Кто обеспечивается гарантией**

Гарантией обеспечивается только первичный покупатель изделия.

#### **На что гарантия распространяется, а на что — нет**

Исключая перечисленные ниже пункты, гарантия покрывает случаи дефектности материалов или некачественного изготовления данного изделия. Гарантия не распространяется на:

- 1. Любые изделия, не распространяемые Kramer или приобретённые не у авторизованного дилера Kramer. Если Вы не уверены, является ли торгующая организация уполномоченным представителем Kramer, свяжитесь, пожалуйста, с одним из наших агентов, перечисленных в списке на web-сайте www.kramerelectronics.com.
- 2. Любые изделия, серийный номер на которых испорчен, изменён или удалён.
- 3. Повреждения, износ или неработоспособность, являющиеся следствием:
	- i) Аварии, применения не по назначению, неправильного обращения, небрежного обращения, пожара, наводнения, молнии или иных природных явлений.
	- ii) Изменения конструкции или невыполнения требований инструкции, прилагаемой к изделию.
	- iii) Ремонта или попытки ремонта кем-либо, кроме уполномоченных представителей Kramer.
	- iv) Любой транспортировки изделия (претензии следует предъявлять службе доставки).
	- v) Перемещения или установки изделия.
	- vi) Любого иного случая, не относящегося к дефектам изделия.
	- vii) Неправильного использования упаковки, корпуса изделия, применения кабелей и дополнительных принадлежностей совместно с изделием.

#### **Что мы оплачиваем и что не оплачиваем**

Мы оплачиваем работы и материалы, затрачиваемые на изделие, покрываемое гарантией. Не оплачиваются:

- 1. Расходы, сопутствующие перемещению или установке изделия.
- 2. Стоимость первоначального технического обслуживания (настройки), включая регулировки, осуществляемые пользователем или программирование. Данная стоимость определяется дилером Kramer, у которого было приобретено оборудование.
- 3. Затраты на перевозку.

#### **Как получить гарантийное обслуживание**

- 1. Чтобы получить обслуживание изделия, Вы должны доставить устройство (или отправить его, транспортные расходы оплачены) в любой сервисный центр Kramer.
- 2. При необходимости гарантийного обслуживания следует представить помеченный датой покупки товарный чек (или копию) и приложить его к изделию при отправке. Также, пожалуйста, вышлите любой почтой сведения о Вашем имени, названии организации, адресе и описание проблемы.
- 3. Координаты ближайшего уполномоченного сервисного центра Kramer можно узнать у авторизованного дилера.

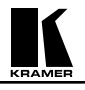

#### **Ограничение подразумеваемых гарантий**

Все подразумеваемые гарантийные обязательства, включая гарантии торговой ценности и соответствия для применения в определённой области, ограничиваются продолжительностью действия данной гарантии.

#### **Исключение повреждений**

Обязательства Kramer по отношению к любым дефектным изделиям ограничиваются ремонтом или заменой изделия, по нашему усмотрению. Kramer не несет ответственность за:

- 1. Повреждения иного имущества, вызванные дефектами данного изделия, ущерб, полученный вследствие неудобства изделия в работе, ущерб при невозможности использования изделия, потери времени, коммерческие потери; или
- 2. Любой другой ущерб, случайный, преднамеренный или иного рода. В некоторых странах могут не действовать ограничения на срок действия подразумеваемой гарантии и/или не допускается исключать или ограничивать гарантию при возникновении случайного или преднамеренного ущерба; таким образом, вышеприведенные ограничения и исключения могут на Вас не распространяться.

Данная гарантия предоставляет вам особые законные права, и Вы также можете воспользоваться другими правами, состав которых зависит от места Вашего проживания.

**Примечание**: Все изделия, возвращаемые Kramer для обслуживания, должны получить первоначальное подтверждение, каковое может быть получено у Вашего дилера.

Данное оборудование прошло проверку на соответствие требованиям:

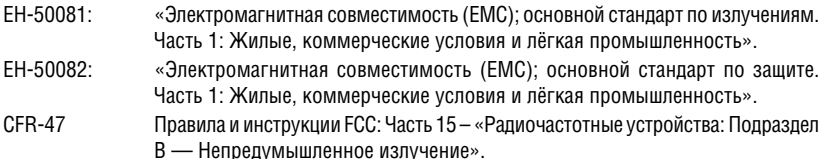

#### **Осторожно!**

- Обслуживание аппаратуры может производить только уполномоченный Kramer технический персонал. Любой пользователь, вносящий изменения или дополнения в конструкцию устройства без ведома изготовителя, теряет разрешение на использование данного оборудования.
- Пользуйтесь источником питания постоянного тока, входящим в комплект поставки.
- Применяйте, пожалуйста, рекомендованные типы соединительных кабелей для подключения устройства к другому оборудованию.

**Перечень организаций, осуществляющих продажу нашей продукции, приведён на нашем web-сайте www.kramerelectronics.com или www.kramer.ru. С данных сайтов можно также отправить письмо в правление компании. Мы рады Вашим вопросам, замечаниям и отзывам.**